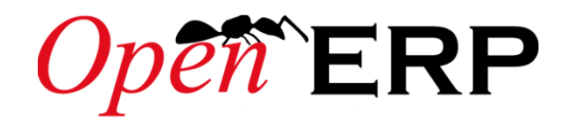

### heißt seit 2013 **ODOO**

# **Übungsaufgaben zur Auftragsabwicklung in einem Industrieunternehmen mit dem Open Source ERP-System OpenERP (ODOO)**

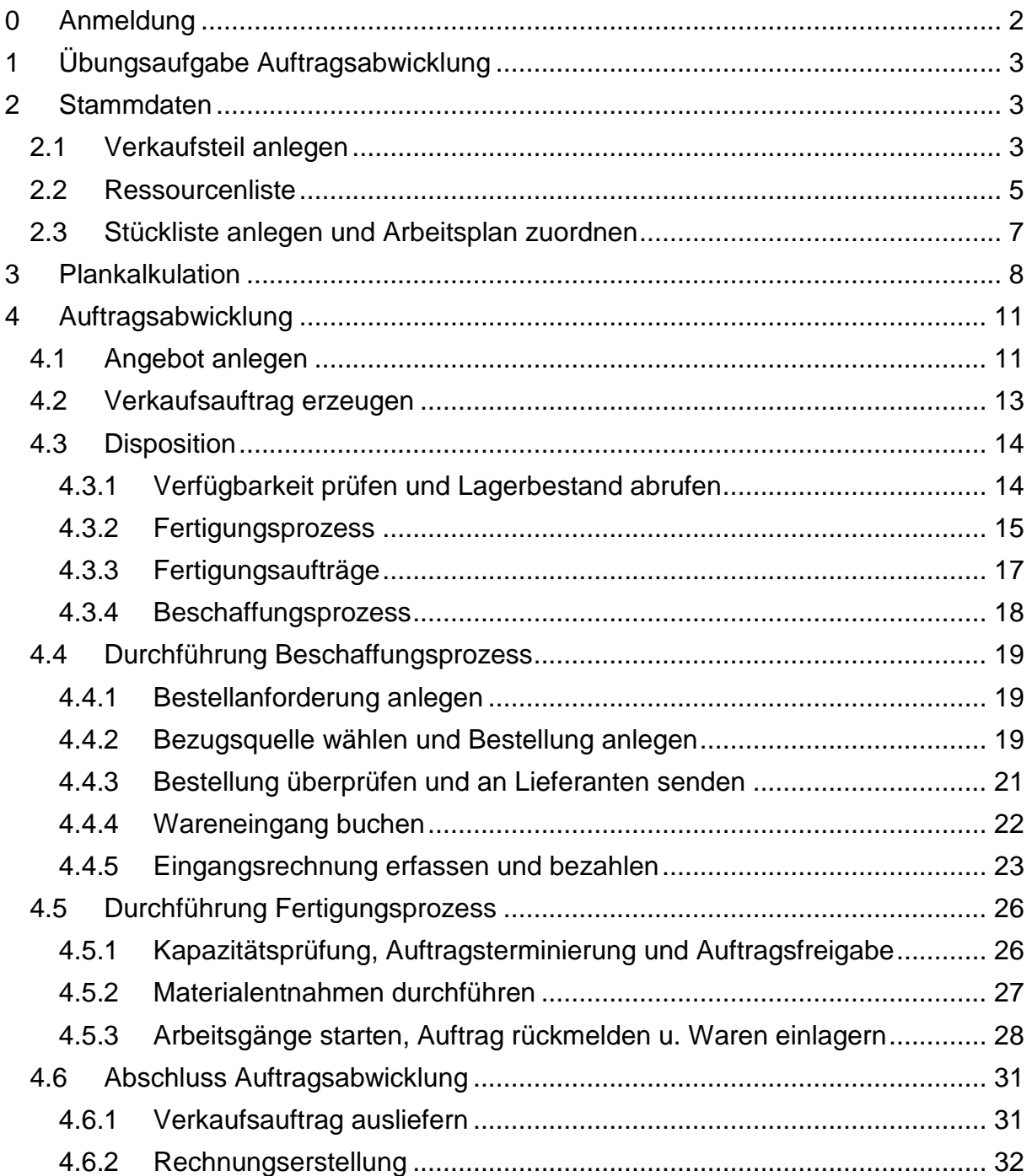

# <span id="page-1-0"></span>**0 Anmeldung**

Öffnen Sie den Internet Browser Mozilla Firefox und geben Sie in der Adresszeile folgende IP-Adresse ein, um OpenERP zu starten:

|                                                             | Datenbank: Gruppe1 |  |
|-------------------------------------------------------------|--------------------|--|
| $Op$ <b>en <math>E</math>RP</b>                             |                    |  |
| Benutzername                                                |                    |  |
| Student1                                                    |                    |  |
| Passwort                                                    |                    |  |
|                                                             |                    |  |
| Login                                                       |                    |  |
| Datenbanken verwalten   unterstützt durch<br><b>OpenERP</b> |                    |  |

**IP-Adresse: 10.74.0.12:8069**

Wählen Sie zunächst **oben rechts** die Ihnen zugewiesene Datenbank für Ihre Gruppe aus und loggen sich anschließend mit einem der folgenden Nutzer ein:

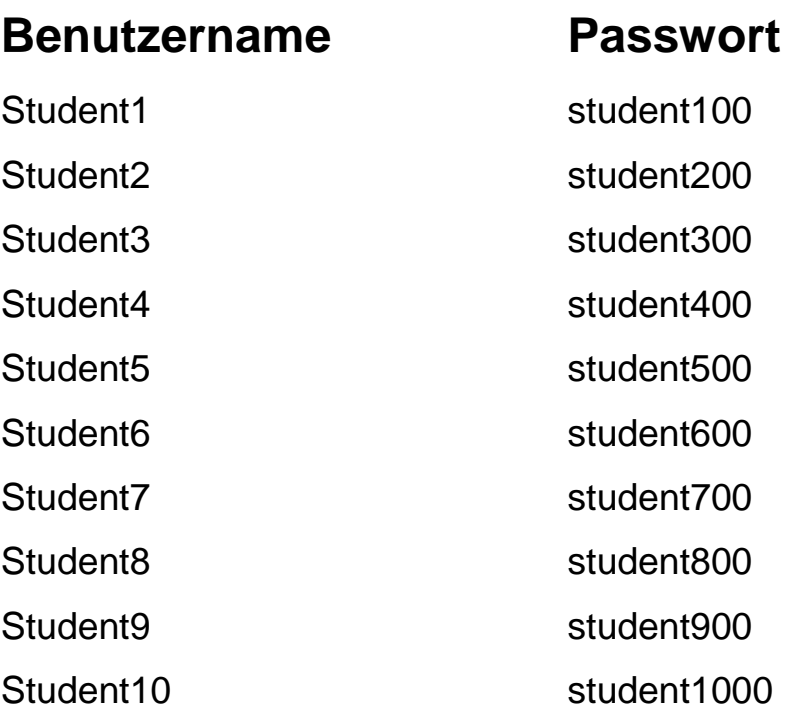

*Abb. B 1 - OpenERP Startbildschirm*

# <span id="page-2-0"></span>**1 Übungsaufgabe Auftragsabwicklung**

Im folgenden Beispiel soll die Auftragsabwicklung in einem virtuellen Unternehmen von Ihnen simuliert werden. Das Unternehmen, die **Stralsunder Fahrradwerke GmbH**, produziert Fahrräder im Mittelklassebereich. Ihre Aufgabe besteht im Wesentlichen darin, einem Kunden ein Angebot über eine Menge von 10 Fahrrädern zu offerieren, ein Verkaufsteil anzulegen und die Stammdaten zu pflegen, den Verkaufsauftrag anzulegen und zu bestätigen, die Fahrräder zu produzieren und die dafür benötigen Rohmaterialien zu bestellen und bereitzustellen. Zum Abschluss soll der Verkaufsauftrag ausgeliefert und die Ausgangsrechnung erstellt werden.

# <span id="page-2-1"></span>**2 Stammdaten**

# <span id="page-2-2"></span>2.1 Verkaufsteil anlegen

Bevor Sie mit der Auftragsabwicklung beginnen, legen Sie zunächst ein **Verkaufsteil**  in den Stammdaten an, welches Sie später produzieren und verkaufen sollen.

Wählen Sie dazu im Menü **Verkauf** und im Untermenü **Produkte**. Klicken Sie anschließend auf den Button **Anlegen** (Abb. B2).

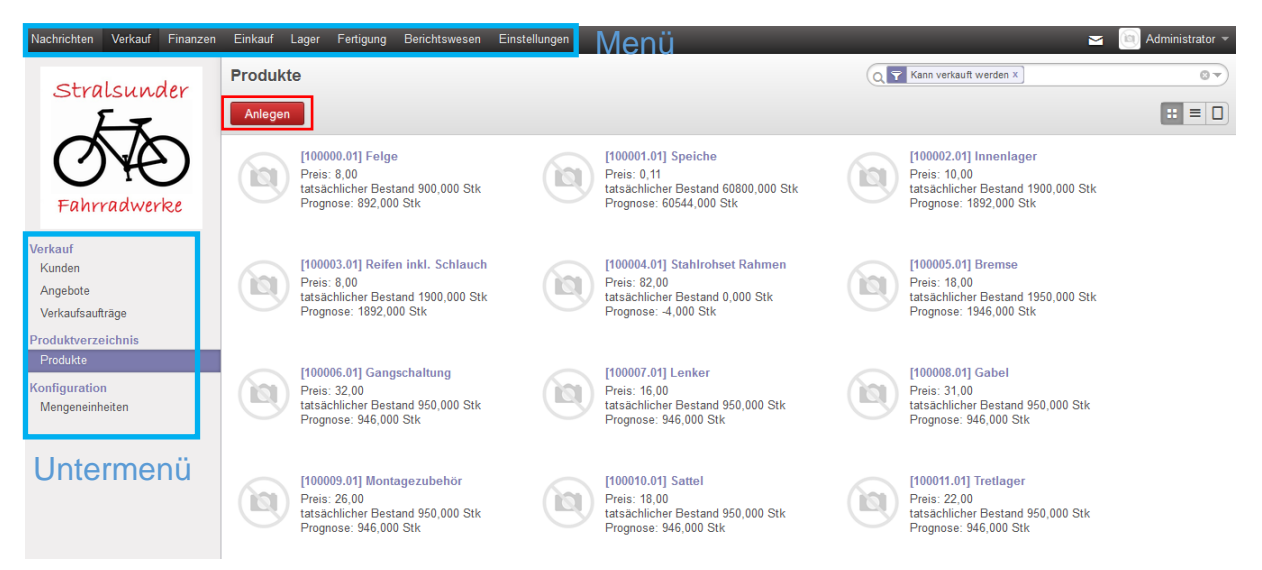

*Abb. B 2 - Artikel anlegen*

Im sich öffnenden Fenster können nun die **Stammdaten** für Ihr **Verkaufsteil** eingegeben werden. Denken Sie sich eine *Produktbezeichnung* für ein Fahrrad aus und tragen diese in das Feld **Produktbezeichnung** (Abb. B 3).

(In dieser Anleitung wird das Verkaufsteil: **City Tourer 1000** angelegt und für die weitere Beschreibung der Auftragsabwicklung verwendet.)

Wählen Sie die weiteren Eigenschaften für ein Verkaufsteil in den **Stammdaten** aus:

(Hinweis: Die Auswahl erfolgt meist über einen Klick auf **das kleine schwarze Dreieck** im Auswahlfeld - für eine erweiterte Auswahl anschließend auf den Punkt **Mehr suchen** klicken)

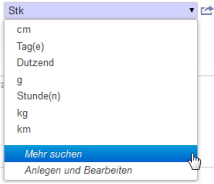

### **Eigenschaften Verkaufsteil (Reiter Information):**

**Kategorie:** Eigenfertigungsteile/Verkaufsteile

- **Kann verkauft werden** (Haken setzen)
- $\Box$  Kann eingekauft werden (Haken rausnehmen)

**Produktart:** Lagerprodukt

**ME:** Stk

**Verkaufspreis:** 1,00 (wird später ergänzt)

Tragen Sie im Feld **Interne Referenz** Ihre **Matrikelnummer** ein! Da OpenERP keine automatischen Teilenummern vergibt, gilt hier Ihre Matrikelnummer als Teilenummer.

| Nachrichten<br>Verkauf<br>Finanzen | Einkauf<br>Lager | Fertigung            | Einstellungen<br>Berichtswesen<br>м                                                                               | Administrator -           |
|------------------------------------|------------------|----------------------|----------------------------------------------------------------------------------------------------|---------------------------|
| Stralsunder                        | Produkte / Neu   |                      |                                                                                                    |                           |
|                                    | Speichern        | oder Verwerfen       |                                                                                                    | $\mathbf{a} = \mathbf{0}$ |
| Fahrradwerke                       |                  | ia                   | Produktbezeichnung<br>Anfrage zur Beschaffung<br>City Tourer 1000<br>Bestellzeitpunkte<br>Stückliste<br>Kategorie |                           |
| Verkauf                            |                  |                      | œ<br>Eigenfertigungsteile / Verkaufsteile<br>$\mathbf{v}$                                                         |                           |
| Kunden<br>Angebote                 |                  |                      | Mann verkauft werden Mann eingekauft werden                                                                       |                           |
| Verkaufsaufträge                   |                  | Information          | Beschaffung<br>Bestand<br>Verkauf<br>Finanzen                                                                     |                           |
| Produktverzeichnis                 |                  | Produktart           | $\Box$<br><b>Interne Referenz</b><br>Lagerprodukt<br>300000.01                                                    |                           |
| Produkte<br>Konfiguration          |                  | <b>ME</b>            | ・吐<br><b>EAN13 Barcode</b><br>Stk<br>e.g. 5901234123457                                                           |                           |
| Mengeneinheiten                    |                  | <b>Verkaufspreis</b> | 1,00                                                                                                    |                           |
|                                    |                  |                      | $\overline{\mathbb{P}}$<br>describe the product characteristics                                                   |                           |

*Abb. B 3 - Eigenschaften Verkaufsteil I*

Rufen Sie anschließend den Reiter **Beschaffung** auf (Abb. B 4):

Hier werden Informationen hinterlegt, die Auskunft über die Beschaffung des Teils geben:

**Dispositionsverfahren:** Beschaffe von Auftrag

**Beschaffungsmethode:** Fertigung

**Einkauf ME:** Stk

**Herstellkosten:** 0,00 (werden später ergänzt)

Das Dispositionsverfahren **Beschaffe von Auftrag** bedeutet, dass, sofern Sie einen Verkaufsauftrag für Ihr Verkaufsteil im System anlegen, das System automatisch einen weiteren **Auftrag** für die Beschaffung generiert. Durch die **Beschaffungsmethode** wird festgelegt, welche **Art** von Auftrag generiert wird. Im

Falle eines Verkaufsteils wird **Fertigung** ausgewählt und somit werden **Fertigungsaufträge** zur Produktion des Verkaufsteils erzeugt.

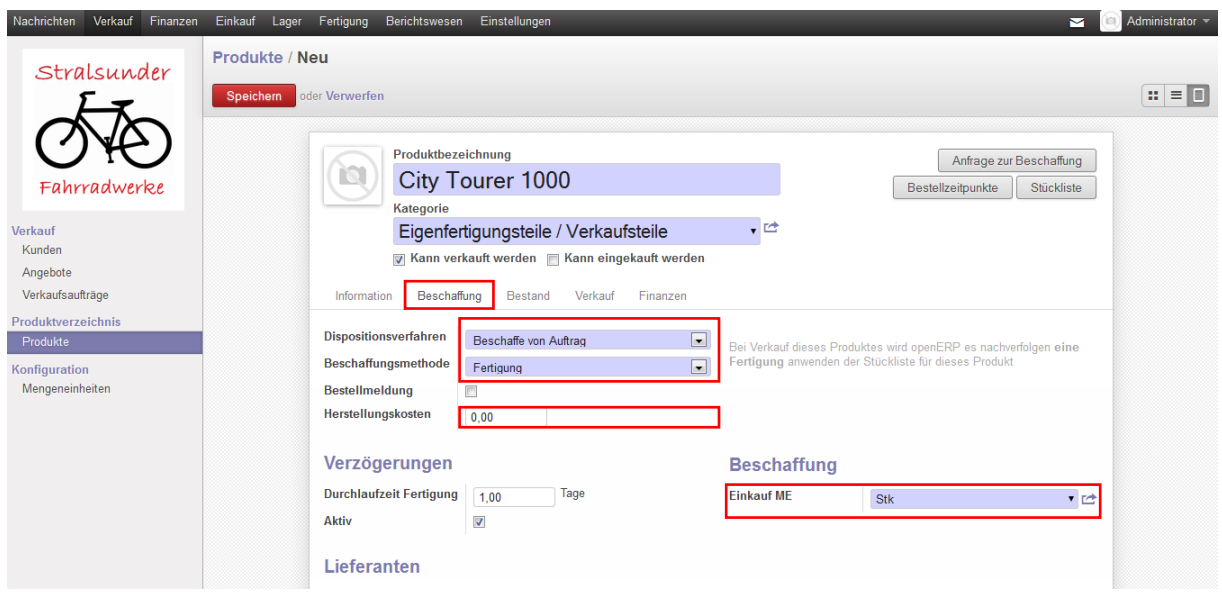

*Abb. B 4 – Eigenschaften Verkaufsteil II*

Für die Reiter **Bestand, Verkauf und Finanzen** bedarf es **keiner** weiteren Anpassung.

**Speichern** Sie Ihr Verkaufsteil mit dem Klicken auf den Button **Speichern** ab. Ihr Teil befindet sich nun im System.

Klicken Sie anschließend auf den **Liste anzeigen** Button (oben rechts) und schauen Sie nach, ob Sie Ihr Teil in der Liste finden. Schauen Sie sich ebenfalls alle weiteren Teile an.

## <span id="page-4-0"></span>2.2 Ressourcenliste

Im nächsten Schritt legen Sie die **Stücklisten** für Ihr erzeugtes Verkaufsteil an und ordnen diesem einen **Arbeitsplan** zu.

Eine geeignete Übersicht welche **Materialien** und **Arbeitsgänge** für die Produktion des Verkaufsteils (im Bsp. City Tourer 1000) notwendig sind, bietet die s.g. **Ressourcenliste** (Abb. B 5). Die Zahlen an den Verbindungspfeilen zeigen den **Bedarf** eines untergeordneten Teils, welcher zur Fertigung eines übergeordneten Teils notwendig ist. Jedes Teil, welches aus einem oder mehreren Arbeitsgängen resultiert, ist eine Baugruppe (Rad, Rohrahmen, Rahmen lackiert).

(**Anmerkung:** Der Anschaulichkeit halber resultieren in diesem Beispiel die Eigenfertigungsteile je nur aus einem Arbeitsgang. In der Praxis ist es jedoch die Regel, dass ein Fertigungsauftrag mehrere Arbeitsgänge beinhaltet)

#### **Ressourcenliste:**

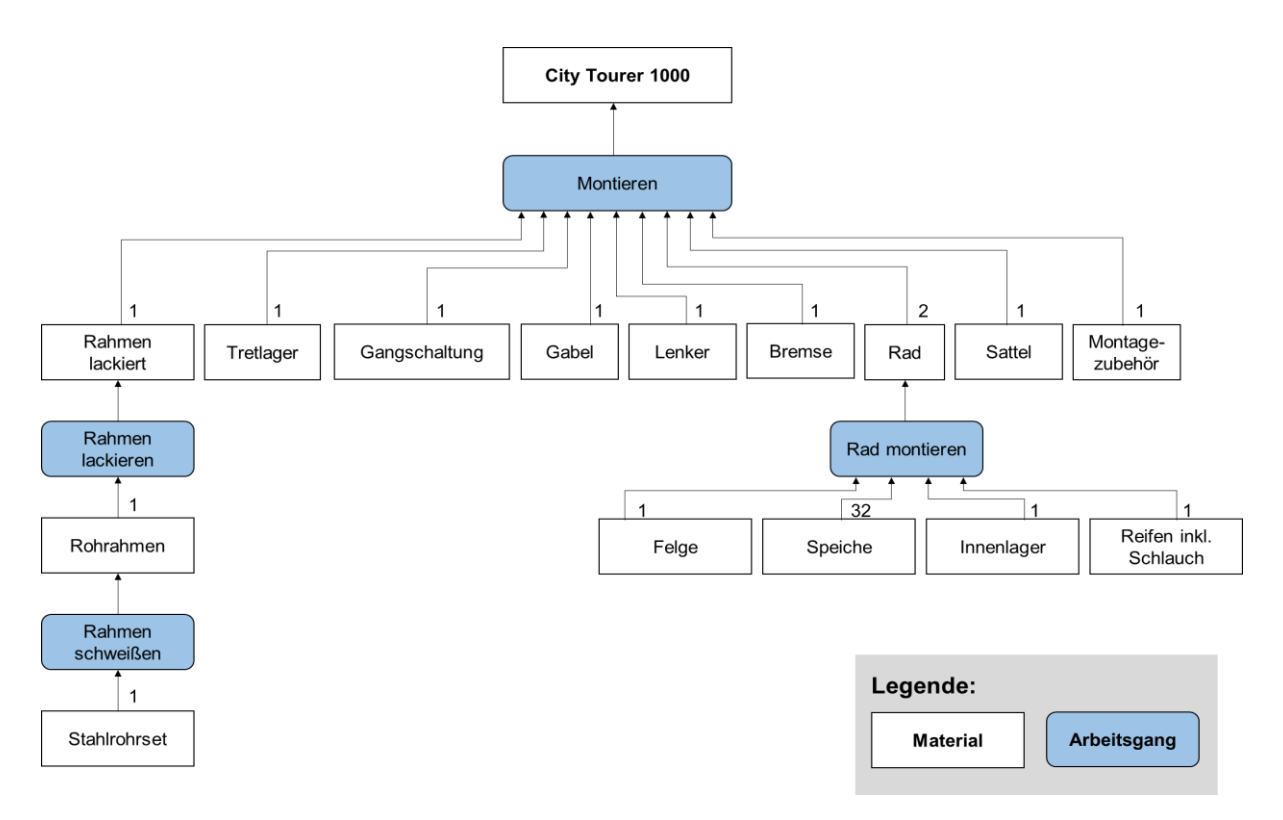

*Abb. B 5 – Ressourcenliste*

## <span id="page-6-0"></span>2.3 Stückliste anlegen und Arbeitsplan zuordnen

Legen Sie nun die Stückliste für Ihr Verkaufsteil an. Wählen Sie dazu im Menü **Fertigung** und im Untermenü **Stückliste** und Klicken auf den Button **Anlegen**.

Im Feld **Produkt** wählen Sie Ihr angelegtes **Verkaufsteil** aus (im Bsp. City Tourer 1000).

Geben Sie als **Menge 1** und als **Mengeneinheit Stk**. ein.

Als **Arbeitsplan** (ist bereits angelegt) wählen Sie **Endmontage**, welcher den Arbeitsgang **Montieren** beinhaltet, aus.

Im Feld **Stücklistentyp** wählen Sie **Normale Stückliste**. Das Feld **Referenz** bleibt **leer**.

Die einzelnen Komponenten der Stückliste und deren Mengen entnehmen Sie der Abb. B 6. Fügen Sie die Komponenten mit einem Klick auf den **Button Eintrag hinzufügen** nacheinander hinzu. (Komponenten deren Teilenummer mit einer 1 beginnt sind Einzelteile, Komponenten deren Teilenummer mit einer 2 beginnen sind Baugruppen (siehe Ressourcenliste).

Die Felder **Gültig ab** und **Gültig bis** bleiben leer. Speichern Sie die Stückliste anschließend ab **(Button Speichern).**

**(Tipp:** Wenn Sie eine Stücklistenkomponente im Feld Produkt eingeben wollen, können Sie auch die ersten 2-3 Anfangsbuchstaben der Komponente eingeben. Ihnen wird dann eine Auswahl der einzelnen Stücklistenkomponenten angezeigt und Sie können diese anschließend mit einem Klick auswählen.)

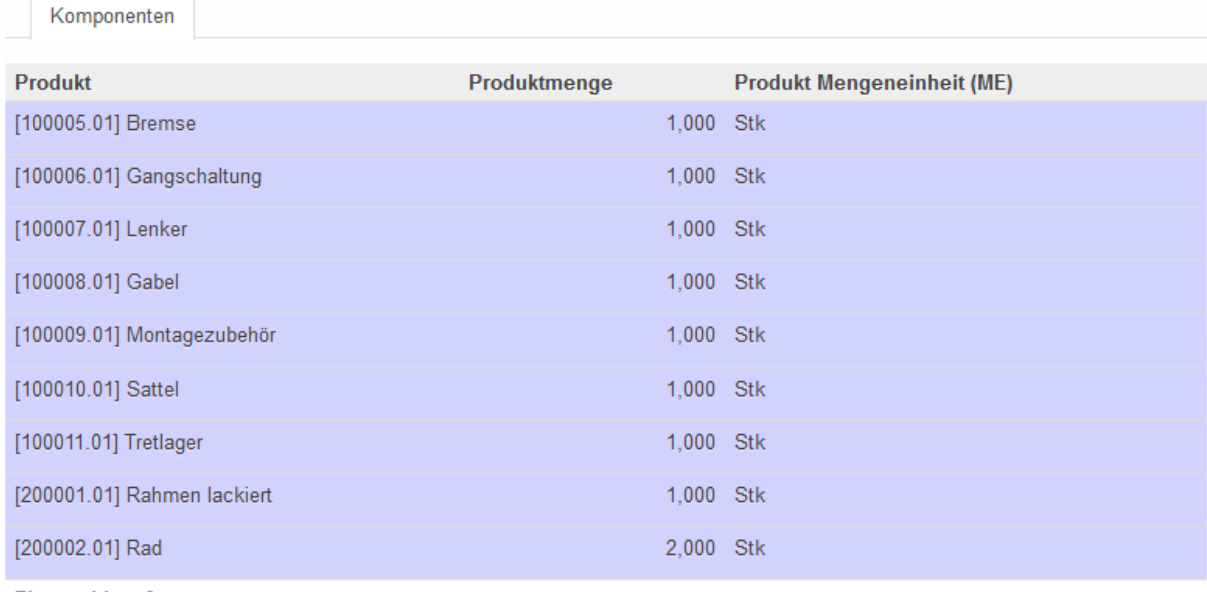

Eintrag hinzufügen

*Abb. B 6 - Stücklistenkomponenten Verkaufsteil*

# <span id="page-7-0"></span>**3 Plankalkulation**

Bevor Sie mit der Auftragsabwicklung und dem Anlegen eines Verkaufsauftrages beginnen, müssen Sie die **Herstellkosten** und den **Verkaufspreis** Ihres angelegten Verkaufsteils kalkulieren. Dazu soll die allgemein verbreitete Zuschlagskalkulation verwendet werden.

Da OpenERP über kein Kalkulationsmodul verfügt, führen Sie die Kalkulation manuell mit Hilfe der folgenden Tabelle durch (diese Tabelle ist auch als Excel Vorlage im OpenERP Ordner hinterlegt):

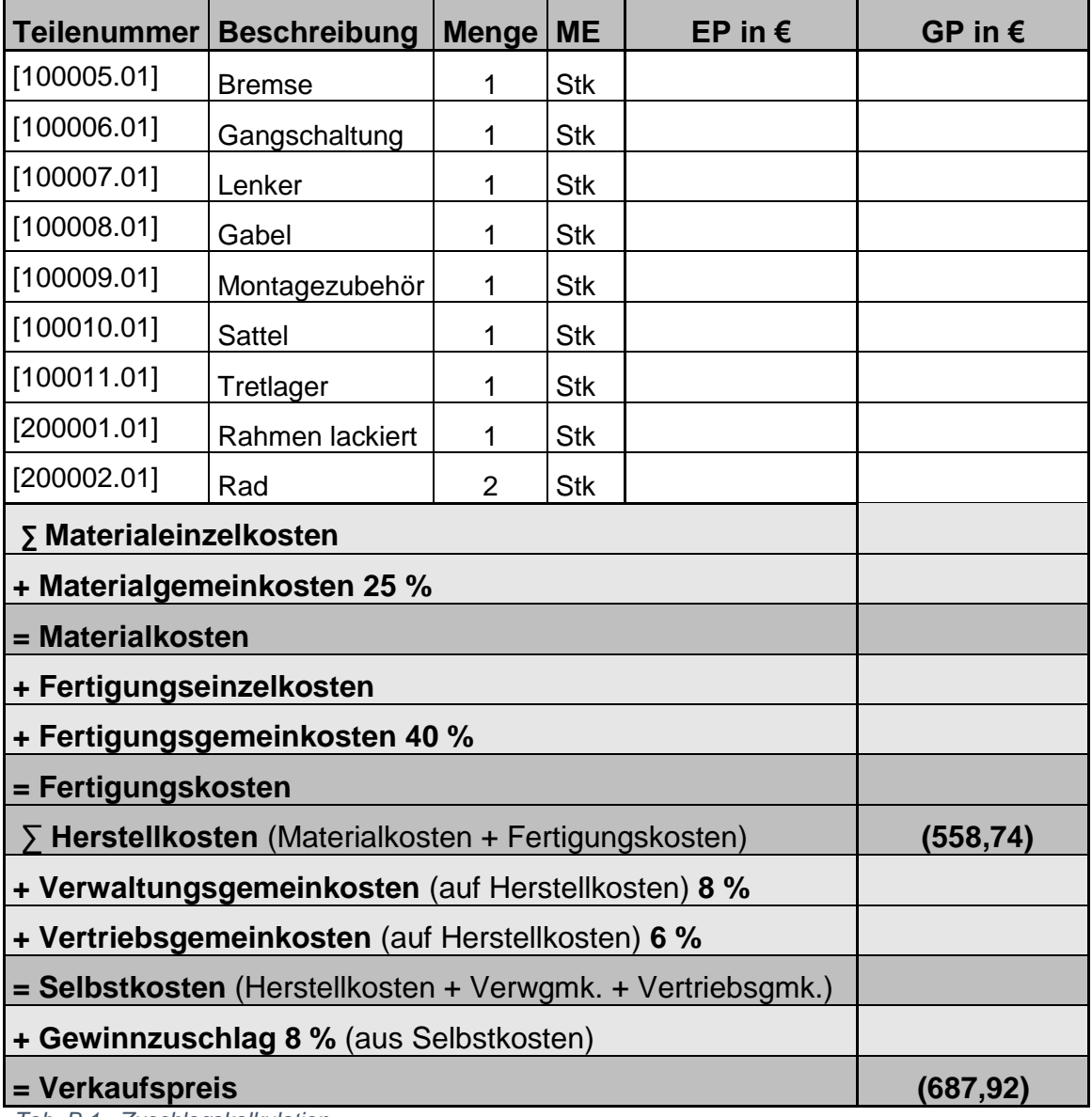

*Tab. B 1 - Zuschlagskalkulation*

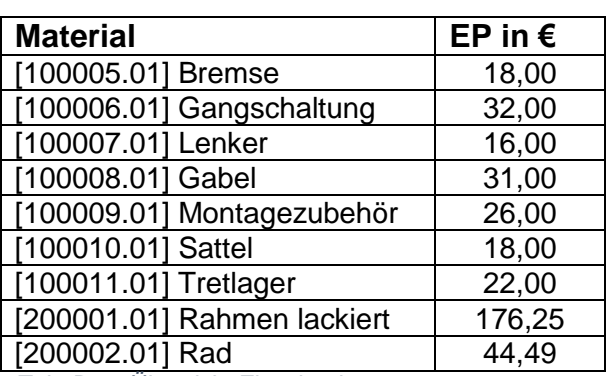

#### **Einzelpreise der Komponenten:**

*Tab. B 2 - Übersicht Einzelpreise*

Tragen Sie zunächst alle **Einzelpreise (EP)** der Komponenten in die Kalkulationstabelle ein und errechnen Sie die Materialeinzelkosten, Materialgemeinkosten und daraus die Materialkosten. (Lassen Sie sich dazu parallel in **OpenERP** im Menü **Lager** und im Untermenü **Produkte** eine Liste aller Produkte anzeigen. In der Spalte **Allgemeiner Preis** finden Sie ebenfalls die Einzelpreise.)

#### **Berechnung der Fertigungseinzelkosten**:

Ihr Verkaufsteil resultiert aus dem Arbeitsgang **Montieren**. Daher müssen für die **Fertigungseinzelkosten** des **Verkaufsteils** auch **nur** die Fertigungskosten des **Arbeitsganges Montieren** angesetzt werden.

Die Fertigungseinzelkosten der Arbeitsgänge *Rad montieren, Rahmen schweißen* und *Rahmen lackieren* sind schon in den Einzelpreisen der Baugruppen *Rad, Rohrahmen und Rahmen lackiert* enthalten (vgl. dazu Ressourcenliste).

Der Arbeitsgang **Montieren** weißt folgende Daten auf:

#### **Zykluszeit: 40 min = 40min/60 = 0,67 h**

#### **Fertigungslohn pro Stunde: 25 €/h**

Die **Fertigungseinzelkosten** errechnen sich wie folgt:

#### **Fertigungseinzelkosten [€]** = Fertigungslohn pro Stunden [€/h] \* Zykluszeit [h]

Schlagen Sie anschließend die Fertigungsgemeinkosten auf die Fertigungseinzelkosten und errechnen die Fertigungskosten.

Die weitere Berechnung und die Zuschlagssätze entnehmen Sie dem Kalkulationsschema (Tab. B 1).

Lassen Sie sich parallel in OpenERP den Arbeitsplatz Endmontage anzeigen. Rufen Sie dazu unter Menü **Fertigung** und Untermenü **Arbeitsplatz** den Arbeitsplatz **Endmontage** auf und schauen Sie sich die Arbeitsplatzinformationen (Abb. B 7) an.

| Nachrichten<br>Finanzen<br>Verkauf        | Einkauf<br>Fertigung<br>Lager                             | <b>Berichtswesen</b> | Einstellungen |                               |                             |                              |
|-------------------------------------------|-----------------------------------------------------------|----------------------|---------------|-------------------------------|-----------------------------|------------------------------|
| Stralsunder                               | Arbeitsplatz / Endmontage<br>Bearbeiten<br>Anlegen        |                      |               | Drucken $\sim$<br>Mehr $\sim$ |                             |                              |
|                                           |                                                           |                      |               |                               |                             |                              |
| Fahrradwerke                              | Bezeichnung<br><b>Ressource Typ</b><br><b>Arbeitszeit</b> | Endmontage<br>Mensch |               |                               | Code<br><b>Aktiv</b>        | $\checkmark$                 |
| Fertigung<br>Fertigungsaufträge           | Grundinformation                                          |                      |               |                               |                             |                              |
| Fertigungsterminierung<br>Auftragsplanung | Kapazitätsinformation                                     |                      |               |                               | <b>Kosten Information</b>   |                              |
| Produkte                                  | Effizienzfaktor                                           | 1,00                 |               |                               | <b>Produkt Arbeitsplatz</b> | [300000.01] City Tourer 1000 |
| Stückliste                                | Kapazität pro Zyklus                                      | 8.00                 |               |                               | <b>Kosten pro Stunde</b>    | 25,00                        |
| Produkte                                  | Zeit für 1 Zyklus (Stunden)                               | 00:40                |               |                               | Kosten pro Zyklus           | 0,00                         |
| Arbeitspläne                              | Vorbereitung                                              | 00:00                |               |                               |                             |                              |
| Konfiguration                             | <b>Nachbereitung</b>                                      | 00:00                |               |                               |                             |                              |
| Stücklisten Komponenten                   |                                                           |                      |               |                               |                             |                              |
| Arbeitsplatz                              | Beschreibung                                              |                      |               |                               |                             |                              |

*Abb. B 7 – Arbeitsplatzinformationen*

Sie sehen, dass hier die **Zykluszeit** (Feld **Zeit für 1 Zyklus (Stunden)**) für den gesamten Arbeitsplatz **Endmontage** mit 00:40 angegeben ist.

Die **Kapazität** des Arbeitsplatzes beträgt **8**. D.h. dass diesem Arbeitsplatz 8 Arbeiter (Feld **Ressource Typ: Mensch**) zur Verfügung stehen. Somit können 8 Fahrräder gleichzeitig montiert werden.

#### **Übersicht Arbeitsplätze**:

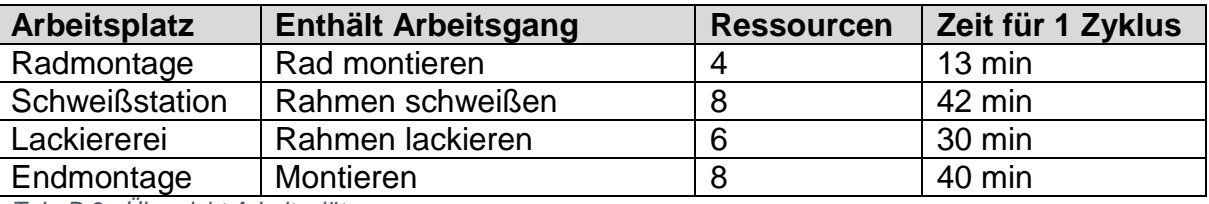

*Tab. B 3 - Übersicht Arbeitsplätze*

Nachdem die Kalkulation abgeschlossen ist, tragen Sie die Herstellkosten und den Verkaufspreis in den Stammdaten Ihres Verkaufsteils ein (Über Menü **Verkauf** und Untermenü **Produkte** Verkaufsteil anklicken). Anschließend Button **Bearbeiten** wählen und im Reiter **Informationen** den **Verkaufspreis** und im Reiter **Beschaffung** die **Herstellkosten** eintragen. Speichern Sie ihr Verkaufsteil anschließend ab.

# <span id="page-10-0"></span>**4 Auftragsabwicklung**

Nachdem die Kalkulation abgeschlossen ist und alle Stammdaten gepflegt sind, kann mit der Auftragsabwicklung begonnen werden.

#### **Auftragsabwicklung:**

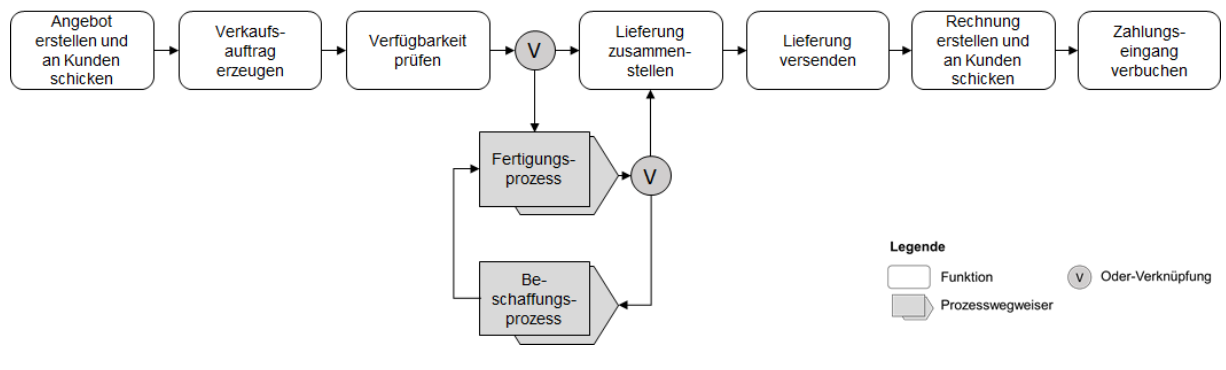

*Abb. B 8 - Auftragsabwicklung*

### **Beschreibung:**

Der Prozess der Auftragsabwicklung startet mit dem **Erstellen eines Angebots** für den Kunden und dem anschließenden **Versenden** des **Angebots**. Nachdem der Kunde das Angebot angenommen hat, wird ein **Verkaufsauftrag** im System erzeugt (in OpenERP gleichbedeutend mit einer Auftragsbestätigung). Im nächsten Schritt ist zu prüfen, ob das auszuliefernde **Verkaufsteil** im Lager **verfügbar** ist. Von der Prüfung hängt ab, welcher Schritt als nächstes folgt. Wenn entweder genügend Verkaufsteile im Lager verfügbar sind, kann die **Lieferung zusammengestellt** und **versendet** werden oder, wenn nicht genügend Verkaufsteile zur Verfügung stehen, müssen diese erst produziert werden. Für diesen Fall wird durch die *Disposition (Kap 4.3)* ein neuer Prozess gestartet (**Fertigungsprozess**), welcher wieder aus mehreren einzelnen Schritten besteht (Kap. 4.3.2). Hier besteht die Möglichkeit, dass der **Fertigungsprozess** einen **Beschaffungsprozess** (Kap. 4.3.4) hervorruft. Die Auftragsabwicklung endet mit dem **Erstellen** und **Verschicken** der **Kundenrechnung** und der **Verbuchung** des **Zahlungseingangs** des Kunden.

## <span id="page-10-1"></span>4.1 Angebot anlegen

Ihr Unternehmen, die Fahrradwerke Stralsund GmbH, erhält von dem Kunden *City Bikes Rostock* eine Anfrage über die Lieferung von 10 Stk Ihres angelegten Verkaufsteils (im Bsp. *City Tourer 1000* ). Legen Sie dafür das Angebot im System an und drucken es anschließend aus (im PDF Format) um es dem Kunden zu schicken.

Wählen Sie in der Menüleiste **Verkauf** und im Untermenü **Angebote** und klicken Sie dann auf **Anlegen.** Es öffnet sich die Eingabemaske für Angebote (Abb. B 9).

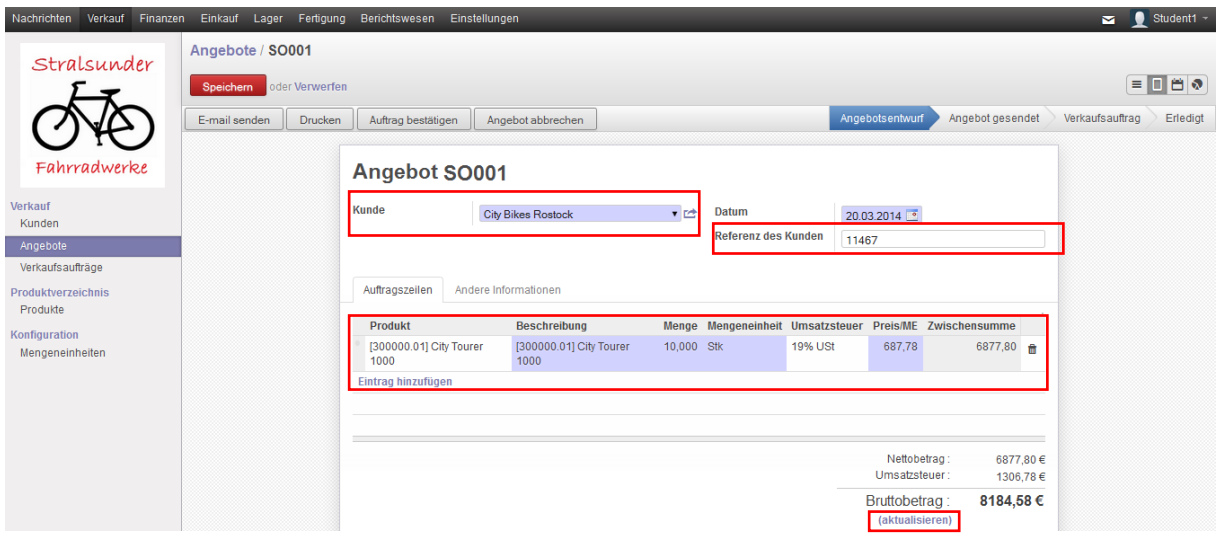

*Abb. B 9 - Angebote anlegen - Auftragszeilen*

 $\rightarrow$ 

Wählen Sie im Feld **Kunde** *City Bikes Rostock* aus (Klick auf kleines schwarzes Dreieck). Geben Sie im Feld **Referenz des Kunden** wieder Ihre *Matrikelnummer* ein, um später eine eindeutige Verfolgbarkeit zu Ihrem Angebot zu gewährleisten.

Wählen Sie nun als Produkt Ihr *angelegtes Verkaufsteil* aus, indem Sie in der Positionszeile den Button **Eintrag hinzufügen** wählen. Anschließend klicken Sie auf das kleine schwarze Dreieck und wählen *Mehr suchen*. Es öffnet sich eine Liste mit allen Artikeln, die im System hinterlegt sind. Der Artikel City Tourer 1000 hätte z.B. die Artikelnummer 300000.01.

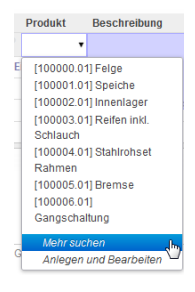

Geben Sie anschließend die **Menge** von 10 und die **Mengeneinheit** Stk an. Der **Verkaufspreis** ist in den *Stammdaten* hinterlegt und wird automatisch in die Positionszeile gezogen.

Nachdem alle Eingaben getätigt worden sind, klicken Sie auf den Button **aktualisieren** (unterhalb des Bruttobetrags), damit der Bruttobetrag und die Steuer im Angebot ausgewiesen werden.

Gehen Sie anschließend auf den **Reiter Andere Informationen** (Abb. B 10).

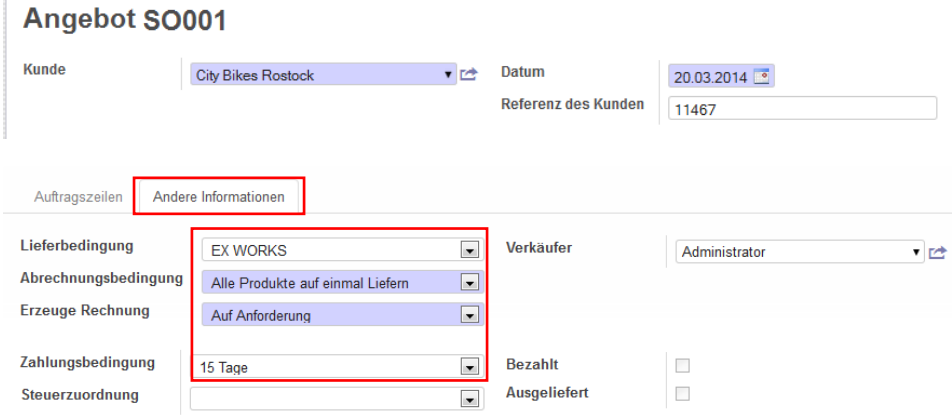

*Abb. B 10 - Angebot anlegen – Reiter Andere Informationen*

Geben Sie hier folgende Informationen an:

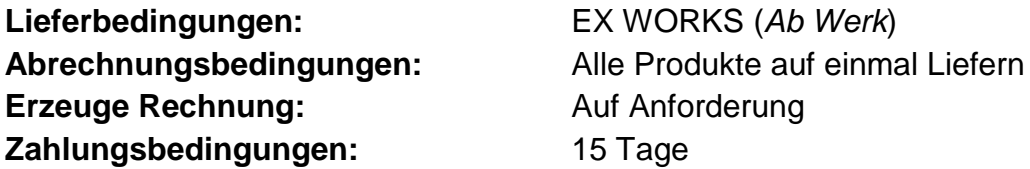

Überprüfen Sie anschließend Ihre Eingabe und **Speichern** das Angebot ab. Das Angebot befindet sich nun im System.

**Wichtig ! Merken (und notieren) Sie sich unbedingt Ihre Angebotsnummer (im Bsp. SO001), da diese später als Referenz für die Fertigungsaufträge dient.**

Drucken Sie das Angebot im PDF Format aus und schicken es an den Kunden. Wählen Sie dazu den Button **Drucken** (Abb. B 11).

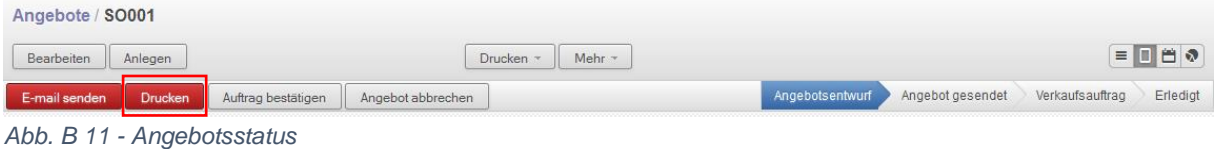

# <span id="page-12-0"></span>4.2 Verkaufsauftrag erzeugen

Lassen Sie sich zunächst alle Angebote anzeigen, die nun im System vorliegen. Klicken Sie dazu oben rechts auf den **Liste-Anzeigen** Button:

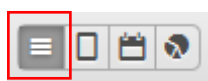

|                | Angebote       |              |                           |           | u                   | 0 v                         |
|----------------|----------------|--------------|---------------------------|-----------|---------------------|-----------------------------|
|                | Anlegen        |              |                           |           |                     | <b>EDB</b><br>$1-4$ von $4$ |
| F.             | Angebotsnummer | <b>Datum</b> | Kunde                     | Verkäufer | <b>Bruttobetrag</b> | <b>Status</b>               |
| <b>POLICE</b>  | SO004          | 20.03.2014   | <b>City Bikes Rostock</b> | Student1  |                     | 8184,58 Angebotsentwurf     |
| $\blacksquare$ | SO003          | 20.03.2014   | <b>Hamburg Cycles</b>     | Student1  |                     | 16369,16 Angebotsentwurf    |
| <b>FRIDAY</b>  | SO002          | 20.03.2014   | Fahrradhandel Müller      | Student1  |                     | 8184,58 Angebotsentwurf     |
| E              | SO001          | 20.03.2014   | <b>City Bikes Rostock</b> | Student1  |                     | 8184,58 Angebot gesendet    |
|                |                |              |                           |           | 40922.90            |                             |

*Abb. B 12 - Übersicht Liste Angebote*

Sie sehen in der Spalte **Status**, dass Ihr Angebot gesendet wurde. Nachdem der Kunde das Angebot angenommen hat, können Sie den **Verkaufsauftrag** im System **erzeugen.**

Klicken Sie dazu in der Liste (Abb. B 12) auf Ihre Angebotsnummer, um Ihr Angebot wieder aufzurufen:

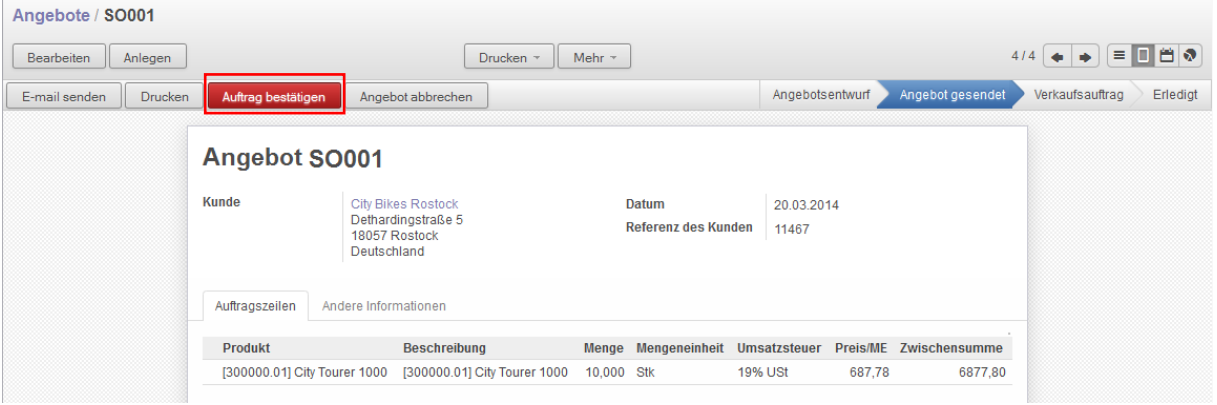

*Abb. B 13 - Vertriebsauftrag erzeugen*

Erzeugen Sie den Verkaufsauftrag, in dem Sie auf den Button **Auftrag bestätigen** klicken (Abb. B 13). In der **Statusübersicht** (oben rechts) sehen Sie, dass der aktuelle Status auf **Abzurechnende Aufträge** (Abb. B 14) gesetzt wurde (blau unterlegt). Ihr Verkaufsauftrag ist nun unter der gleichen Nummer wie Ihr Angebot angelegt worden.

### <span id="page-13-0"></span>4.3 Disposition

#### <span id="page-13-1"></span>4.3.1 Verfügbarkeit prüfen und Lagerbestand abrufen

Prüfen Sie nun die Verfügbarkeit der auszuliefernden Verkaufsteile. Klicken Sie dazu auf den Button **Anzeige Auslieferauftrag** (Abb. B 14) und anschließend auf **Prüfe Verfügbarkeit.** 

| Angebote / SO001         |                         |                    |                 |                  |                 |                        |          |
|--------------------------|-------------------------|--------------------|-----------------|------------------|-----------------|------------------------|----------|
| Anlegen<br>Bearbeiten    |                         | Drucken -          | Mehr $-$        |                  |                 |                        |          |
| Anzeige Auslieferauftrag | <b>Erzeuge Rechnung</b> | Auftrag stornieren | Angebotsentwurf | Angebot gesendet | Verkaufsauftrag | Abzurechnende Aufträge | Erledigt |

*Abb. B 14 - Status Verkaufsauftrag*

Im Falle einer **verfügbaren Bestandsmenge** kann die Auslieferung **sofort** erfolgen. Wenn die Bestandsmenge **nicht ausreichend** (Status: **Warten auf Verfügbarkeit**) sein sollte, muss diese **produziert** werden (Abb. B 15).

| Angebote / SO001 / OUT/00001 |                                                     |                                                                      |                                                                 |                                                     |                                         |
|------------------------------|-----------------------------------------------------|----------------------------------------------------------------------|-----------------------------------------------------------------|-----------------------------------------------------|-----------------------------------------|
| <b>Bearbeiten</b><br>Anlegen |                                                     |                                                                      | Drucken ~<br>Mehr -                                             |                                                     |                                         |
| Prüfe Verfügbarkeit          | Erzwinge Verfügbarkeit                              | Lieferung abbrechen                                                  |                                                                 | Warten auf Verfügbarkeit<br>Entwurf                 | Bereit zur Auslieferung<br>Ausgeliefert |
|                              | <b>OUT/00001</b>                                    |                                                                      |                                                                 |                                                     |                                         |
|                              | Kunde<br>Rechnungskontrolle<br><b>Lager Journal</b> | <b>City Bikes Rostock</b><br>Zu Verrechnen<br><b>Delivery Orders</b> | Erzeugt am<br><b>Geplante Lieferung</b><br><b>Referenzbeleg</b> | 20.03.2014 12:00:00<br>27.03.2014 12:00:00<br>SO001 |                                         |
|                              | Produkte                                            | Zusätzliche Information                                              |                                                                 |                                                     |                                         |
|                              | <b>Produkt</b><br>[300000.01] City Tourer 1000      |                                                                      | <b>Einheit</b><br>Anzahl<br>10,000<br>Stk<br>÷                  | <b>Status</b><br>Warten auf Verfügbarkeit           |                                         |

*Abb. B 15 - Prüfe Verfügbarkeit für Auslieferung*

Nachdem keine verfügbare Menge zur Auslieferung bereit steht, schauen Sie sich den Lagerbestand nochmal etwas genauer an. Klicken Sie im Menü auf **Lager** und im Untermenü auf **Produkte**. Es wird Ihnen nun eine Liste aller Materialien mit ihren aktuellen Bestandsmengen angezeigt. Schauen Sie sich den Lagerbestand Ihres Verkaufsteils an (im Bsp.: 300000.01 – City Tourer 1000) (Abb. B 16).

| Verkauf<br>Nachrichten<br>Finanzen                 |           | Einkauf<br>Lager<br>Fertigung | Berichtswesen<br>Einstellungen |            |                      |                               |                          | ⊶.          | $\bullet$<br>Student1 - |
|----------------------------------------------------|-----------|-------------------------------|--------------------------------|------------|----------------------|-------------------------------|--------------------------|-------------|-------------------------|
| Stralsunder                                        |           | Produkte                      |                                |            |                      | $\alpha$                      |                          |             | $0 -$                   |
|                                                    |           | Anlegen                       |                                |            |                      |                               |                          | 1-16 von 16 |                         |
|                                                    |           | <b>Interne Referenz</b>       | Bezeichnung                    | <b>ME</b>  | <b>Bestandsmenge</b> | <b>Geplante Bestandsmenge</b> | <b>Allgemeiner Preis</b> |             | <b>Status</b>           |
|                                                    |           | 100000.01                     | Felge                          | Stk        | 1000,000             |                               | 940.000                  | 8,00        |                         |
| Fahrradwerke                                       |           | 100001.01                     | Speiche                        | <b>Stk</b> | 64000,000            | 62080,000                     |                          | 0.11        |                         |
|                                                    | m         | 100002.01                     | Innenlager                     | Stk        | 2000,000             |                               | 1940.000                 | 10,00       |                         |
| Lieferscheine                                      | <b>Im</b> | 100003.01                     | Reifen inkl. Schlauch          | Stk        | 2000,000             |                               | 1940,000                 | 8.00        |                         |
| Wareneingang                                       | m         | 100004.01                     | <b>Stahlrohset Rahmen</b>      | <b>Stk</b> | 0.000                |                               | $-30,000$                | 82.00       |                         |
| Warenausgang                                       | $\Box$    | 100005.01                     | <b>Bremse</b>                  | <b>Stk</b> | 2000,000             |                               | 1970,000                 | 18,00       |                         |
| <b>Einzelne Lieferpositionen</b><br>Produktzugänge |           | 100006.01                     | Gangschaltung                  | <b>Stk</b> | 1000,000             |                               | 970,000                  | 32,00       |                         |
| Produktabgänge                                     | m         | 100007.01                     | Lenker                         | Stk        | 1000,000             |                               | 970,000                  | 16,00       |                         |
| Bestandsverwaltung                                 |           | 100008.01                     | Gabel                          | Stk        | 1000,000             |                               | 970,000                  | 31,00       |                         |
| Inventuraufträge                                   | E         | 100009.01                     | Montagezubehör                 | Stk        | 1000,000             |                               | 970,000                  | 26,00       |                         |
| Beschaffungsdisposition                            |           | 100010.01                     | Sattel                         | Stk        | 1000,000             |                               | 970,000                  | 18.00       |                         |
| Starte Beschaffung                                 | F         | 100011.01                     | Tretlager                      | <b>Stk</b> | 1000,000             |                               | 970,000                  | 22,00       |                         |
| Fehler Beschaffung                                 |           | 200000.01                     | Rohrahmen                      | Stk        | 0,000                |                               | 0.000                    | 127,00      |                         |
| Produkte                                           |           | 200001.01                     | Rahmen lackiert                | <b>Stk</b> | 0,000                |                               | 0,000                    | 176.25      |                         |
| Produkte nach Kategorien                           |           | 200002.01                     | Rad                            | Stk        | 0,000                |                               | 0,000                    | 44.49       |                         |
| Produkte                                           | m         | 300000.01                     | City Tourer 1000               | Stk        | 0,000                |                               | 0,000                    | 687,78      |                         |
| Konfiguration                                      |           |                               |                                |            |                      |                               |                          |             |                         |

*Abb. B 16 - Bestandsliste*

Ein Blick in den Lagerbestand zeigt, dass die Bestandsmenge Ihres Verkaufsteils (im Bsp.: *City Tourer 1000*) 0 Stk beträgt. In diesem Fall muss der Bedarf der auszuliefernden Menge (auch **Primärbedarf** genannt) **produziert** werden. Es ist nun die Aufgabe der **Disposition** Fertigungsaufträge anzulegen und die zur Fertigung benötigten **Einzelteile** und **Baugruppen** (Sekundärbedarf) zu beschaffen.

Der Fertigungsprozess soll zunächst im Folgenden beschrieben werden.

#### <span id="page-14-0"></span>4.3.2 Fertigungsprozess

Die Fahrradwerke Stralsund GmbH ist ein **Auftragsfertiger**. Dies bedeutet, dass Sie erst dann ihre Endprodukte produzieren, wenn ein **Verkaufsauftrag** (auf Grundlage eines Kundenauftrages) im System vorliegt.

Die Beschaffungsvorschrift wurde dafür in den Stammdaten Ihres Verkaufsteils hinterlegt.

Aus dieser Beschaffungsvorschrift werden durch das Anlegen eines Vertriebsauftrags **automatisch** alle nötigen Fertigungsaufträge vom System angelegt.

Nun kann der Fertigungsprozess gestartet werden, welcher sich aus folgenden Schritten zusammensetzt:

### **Fertigungsprozess:**

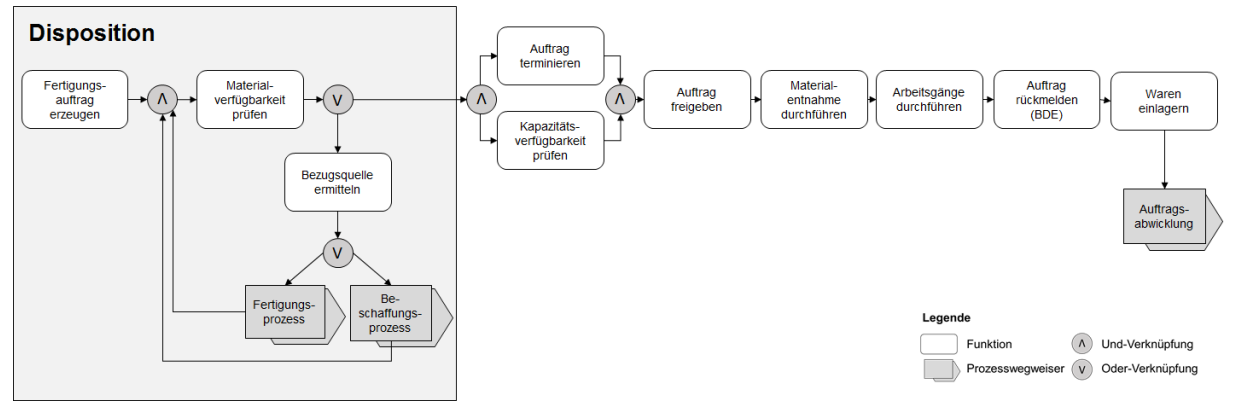

*Abb. B 77 - Fertigungsprozess*

#### **Beschreibung:**

Zunächst wird durch die **Disposition** im Fertigungsprozess der **Fertigungsauftrag** des **Verkaufsteils erzeugt** (wurde von OpenERP automatisch mit Anlegen des Verkaufsauftrages erzeugt). Anschließend erfolgt durch die **Disposition** der Schritt **Materialverfügbarkeit prüfen.** Hier wird geprüft, ob der Bedarf an Einzelteilen und Baugruppen (=*Sekundärbedarf*) sowie Hilfs- und Betriebsstoffen (=*Tertiärbedarf*), welcher für die Produktion des Verkaufsteils nötig ist, vorhanden ist.

Wenn entweder Material verfügbar ist, wird ein **Fertigungsauftrag terminiert** und **die verfügbare Kapazität geprüft** oder, wenn kein Material verfügbar ist, wird eine **Bezugsquelle ermittelt**, über welche der Sekundär- und Tertiärbedarf zu beschaffen ist.

Die Beschaffung kann entweder durch den **Beschaffungsprozess** (Fremdbezug) oder durch einen neu gestarteten **Fertigungsprozess** erfolgen. Im Falle des **Beschaffungsprozesses** wird das Material über einen Lieferanten bezogen. Im Falle des **Fertigungsprozesses** wird im eigenen Unternehmen eine Baugruppe aus Einzelteilen gefertigt.

Nachdem die **verfügbare Fertigungskapazität** geprüft und **Fertigungsaufträge terminiert** sind, kann die **Auftragsfreigabe** erfolgen. Diese ist Anlass für die Bereitstellung des Materials für die Fertigungsaufträge aus dem Lager und der damit verbundenen **Materialentnahme**. Die **Arbeitsgänge** können nun **durchgeführt** werden. Anschließend erfolgt eine **Auftragsrückmeldung** mittels **Betriebsdatenerfassung (BDE)** und die produzierten **Waren** werden im Lager **eingelagert,** zur Weiterverarbeitung **bereitgestellt** oder **ausgeliefert**. Die **Auftragsabwicklung,** als auslösender Prozess für den Fertigungsprozess**,** kann nun fortgesetzt werden.

## <span id="page-16-0"></span>4.3.3 Fertigungsaufträge

Durch das Anlegen des Verkaufsauftrages wurden automatisch **Fertigungsaufträge** im System angelegt. Lassen Sie sich diese zunächst anzeigen. Klicken Sie dazu im Menü auf **Fertigung** und im Untermenü auf **Fertigungsaufträge.**

In der folgenden Ansicht werden Ihnen alle Fertigungsaufträge angezeigt, die im System hinterlegt sind (Abb. B 18):

| Verkauf<br>Nachrichten<br>Finanzen        |                                                             | Einkauf<br>Lager   | Fertigung              | Berichtswesen<br>Einstellungen  |              |                                      |                  |                           |                  |                                       | $\bullet$ Student1 -<br>₩.   |
|-------------------------------------------|-------------------------------------------------------------|--------------------|------------------------|---------------------------------|--------------|--------------------------------------|------------------|---------------------------|------------------|---------------------------------------|------------------------------|
| Stralsunder                               |                                                             | Fertigungsaufträge |                        |                                 |              |                                      |                  | $\alpha$                  |                  |                                       | $0 -$                        |
|                                           |                                                             | Anlegen            |                        |                                 |              |                                      |                  |                           |                  | $1-8$ von $8$                         | lo el<br>$\bullet$ =<br>E    |
|                                           | $\blacksquare$                                              | Referenz           | <b>Geplantes Datum</b> | Produkt                         | Produktmenge | <b>Produkt Mengeneinheit</b><br>(ME) | Arbeitsplan      | Gesamte<br><b>Stunden</b> | Gesamt<br>Zyklen | Referenzbeleg                         | <b>Status</b>                |
| Fahrradwerke                              | $\blacksquare$                                              | MO/00007           | 21.03.2014<br>12:00:00 | [200000.01] Rohrahmen           | 20,000 Stk   |                                      | Schweißen        | 2.22                      |                  | 3.00 SO003:MO/00006 Erwartet Material |                              |
| Fertigung                                 | $\sqrt{2}$                                                  | MO/00003           | 21.03.2014<br>12:00:00 | [200000.01] Rohrahmen           | 10.000 Stk   |                                      | <b>Schweißen</b> | 1.52                      |                  | 2.00 SO001:MO/00002 Erwartet Material |                              |
| Fertigungsaufträge                        |                                                             | MO/00006           | 23.03.2014<br>12:00:00 | [200001.01] Rahmen<br>lackiert  | 20,000 Stk   |                                      | Lackieren        | 2,17                      | 4.00             | SO003:MO/00005 Erwartet Material      |                              |
| Fertigungsterminierung<br>Auftragsplanung | m                                                           | MO/00004           | 23.03.2014<br>12:00:00 | [200002.01] Rad                 | 20,000 Stk   |                                      | Radmontage       | 1.15                      | 5.00             | SO001:MO/00001                        | Startbereit für<br>Fertigung |
| Produkte<br>Stückliste                    | $\blacksquare$                                              | MO/00002           | 23.03.2014<br>12:00:00 | [200001.01] Rahmen<br>lackiert  | 10,000 Stk   |                                      | Lackieren        | 1.17                      | 2.00             | SO001:MO/00001                        | <b>Erwartet Material</b>     |
| Produkte                                  | $\blacksquare$                                              | MO/00008           | 23.03.2014<br>12:00:00 | [200002.01] Rad                 | 40.000 Stk   |                                      | Radmontage       | 2,23                      | 10.00            | SO003:MO/00005                        | Startbereit für<br>Fertigung |
| Arbeitspläne<br>Konfiguration             | $\sqrt{2}$                                                  | <b>AO/00005</b>    | 25.03.2014<br>12:00:00 | [300000.01] City Tourer<br>1000 | 20,000 Stk   |                                      | Endmontage       | 2.07                      |                  | 3.00 SO003                            | <b>Erwartet Material</b>     |
| Stücklisten Komponenten                   | $\left[\begin{smallmatrix}1&1\\1&1\end{smallmatrix}\right]$ | MO/00001           | 25.03.2014<br>12:00:00 | [300000.01] City Tourer<br>1000 | 10.000 Stk   |                                      | Endmontage       | 1.40                      |                  | 2.00 SO001                            | <b>Erwartet Material</b>     |
| Arbeitsplatz                              |                                                             |                    |                        |                                 | 150,000      |                                      |                  | 13,93                     | 31,00            |                                       |                              |

*Abb. B 18 - Fertigungsaufträge anzeigen*

In der Spalte **Referenzbeleg** sehen Sie aus welchem Vorgang der jeweilige Fertigungsauftrag generiert wurde. Der Referenzbeleg beginnt mit der Nummer des **Verkaufsauftrags** welchen Sie zuvor erzeugt haben.

Um nur die Fertigungsaufträge anzeigen zu lassen, welche aus Ihrem Verkaufsauftrag generiert wurden, tragen Sie in der

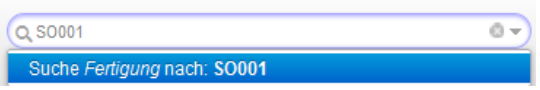

**Suchleiste** oben rechts Ihre **Verkaufsauftragsnummer** ein und Bestätigen die Eingabe mit **Enter** (In diesem Beispiel wäre das die **SO001**). Anschließend werden nur Ihre relevanten Fertigungsaufträge angezeigt:

|                            | Fertigungsaufträge |                        |                                 |              |                                      |                  |                           | Q Fertigung so001 x | $0 -$            |      |                                  |                                     |
|----------------------------|--------------------|------------------------|---------------------------------|--------------|--------------------------------------|------------------|---------------------------|---------------------|------------------|------|----------------------------------|-------------------------------------|
|                            | Anlegen            |                        |                                 |              |                                      |                  |                           |                     |                  |      | $1-4$ von $4$                    | $\Box$ $\Box$ $\Box$ $\odot$ $\ast$ |
|                            | Referenz           | <b>Geplantes Datum</b> | <b>Produkt</b>                  | Produktmenge | <b>Produkt Mengeneinheit</b><br>(ME) | Arbeitsplan      | Gesamte<br><b>Stunden</b> |                     | Gesamt<br>Zyklen |      | Referenzbeleg                    | <b>Status</b>                       |
| $\sqrt{2}$                 | MO/00003           | 21.03.2014<br>12:00:00 | [200000.01] Rohrahmen           | 10,000 Stk   |                                      | <b>Schweißen</b> |                           | 1.52                |                  | 2.00 | SO001:MO/00002 Erwartet Material |                                     |
| $\equiv$<br><b>COLLEGE</b> | MO/00002           | 23.03.2014<br>12:00:00 | [200001.01] Rahmen<br>lackiert  | 10,000 Stk   |                                      | Lackieren        |                           | 1.17                |                  | 2.00 | SO001:MO/00001                   | <b>Erwartet Material</b>            |
| $\equiv$                   | MO/00004           | 23.03.2014<br>12:00:00 | [200002.01] Rad                 | 20,000 Stk   |                                      | Radmontage       |                           | 1,15                |                  | 5.00 | SO001:MO/00001                   | Startbereit für<br>Fertigung        |
| $\overline{1}$             | MO/00001           | 25.03.2014<br>12:00:00 | [300000.01] City Tourer<br>1000 | 10,000 Stk   |                                      | Endmontage       |                           | 1,40                |                  | 2.00 | SO001                            | <b>Erwartet Material</b>            |
|                            |                    |                        |                                 | 50,000       |                                      |                  |                           | 5,24                | 11,00            |      |                                  |                                     |

*Abb. B 19 - Fertigungsaufträge gefiltert*

Sie sehen, dass für jeden Arbeitsgang aus der Ressourcenliste ein Fertigungsauftrag angelegt wurde. Die **Auftragsterminierung** wurde bereits automatisch vom System vorgenommen. Zunächst muss der Fertigungsauftrag für das Produkt **200000.01 – Rohrahmen** gestartet werden. Allerdings steht der Status des Fertigungsauftrages auf *Erwartet Material.* Dies bedeutet, dass nicht genügend Material für die Fertigung zur Verfügung steht.

Klicken Sie daher auf den Fertigungsauftrag, der als erstes gestartet werden soll (geplantes Datum) und schauen Sie unter dem Reiter **Planbedarf,** welche Teile zur Fertigung gebraucht werden (Abb. B 20).

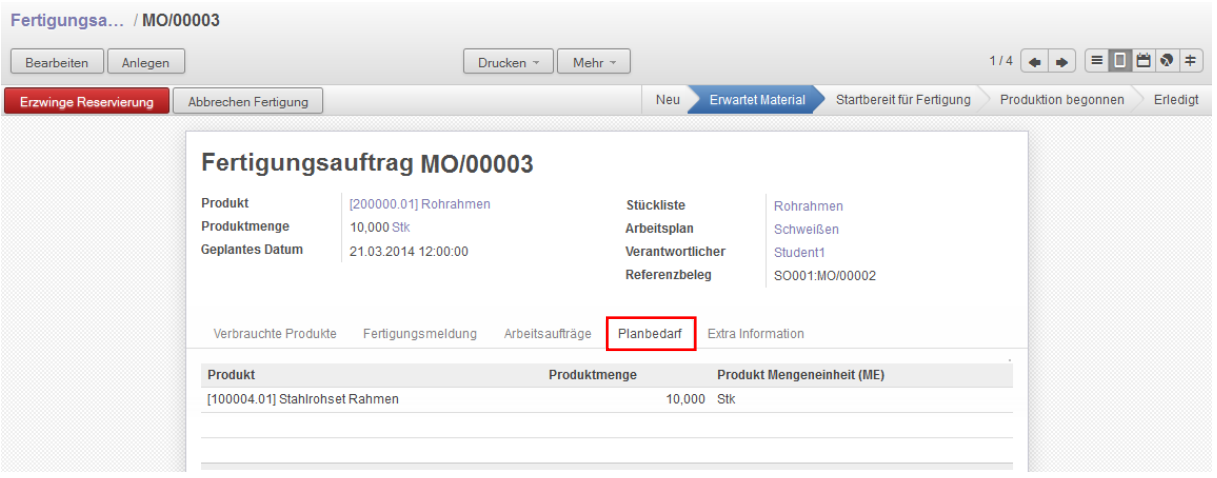

*Abb. B 80 - Planbedarf für Fertigungsauftrag*

Der Planbedarf für diesen Fertigungsauftrag beträgt 10 Stk – Stahlrohrset Rahmen.

Prüfen Sie den Lagerbestand (**Materialverfügbarkeit prüfen**). Im Menü über den Punkt **Lager** und im Untermenü unter **Produkte** kann die Bestandsmenge des Teils Stahlrohrset Rahmen eingesehen werden.

Für den Fall einer ausreichenden Bestandsmenge, kann das Material bereitgestellt und der Fertigungsauftrag freigegeben und gestartet werden (Kap.4.5).

Wenn **keine** ausreichende Bestandsmenge zur Verfügung steht, muss die **Disposition** einen **Beschaffungsprozess** anstoßen, über welchen die notwendigen Teile über einen Lieferanten bestellt und geliefert werden.

Der Beschaffungsprozess soll zunächst im Folgenden beschrieben werden.

### <span id="page-17-0"></span>4.3.4 Beschaffungsprozess

#### **Beschaffungsprozess:**

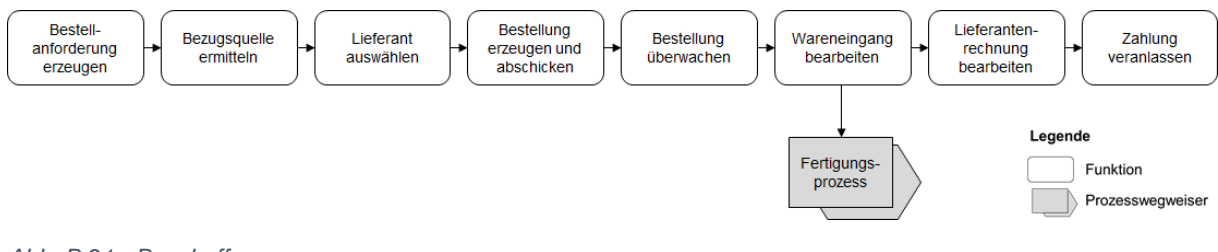

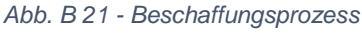

#### **Beschreibung:**

Am Anfang des Beschaffungsprozesses muss zunächst eine **Bestellanforderung** über die zu beschaffenden Teile **erzeugt** werden. Anschließend ist die **Bezugsquelle** (Welche Lieferanten kommen in Frage?) zu **ermitteln** und dann der **Lieferant auszuwählen.** Aus der Bestellanforderung ist eine **Bestellung zu erzeugen** und dem Lieferanten zu schicken. Nach der **Bestellung** muss die

Einhaltung des Liefertermins **überwacht** werden. Ist die Lieferung im Unternehmen eingetroffen, kann der **Wareneingang bearbeitet** und gebucht werden. Der **Fertigungsprozess** kann jetzt fortgesetzt werden. Zum Abschluss des **Beschaffungsprozesses** ist die **Lieferantenrechnung** in das System zu buchen und diese nach einer Prüfung zu **bezahlen**.

# <span id="page-18-0"></span>4.4 Durchführung Beschaffungsprozess

## <span id="page-18-1"></span>4.4.1 Bestellanforderung anlegen

Legen Sie zunächst eine **Bestellanforderung** über **10 Stk – Stahlrohrsets** an. Klicken Sie im Menü auf **Einkauf** und im Anlegen Untermenü auf **Bestellmeldungen** und betätigen Sie den Button **Anlegen**.

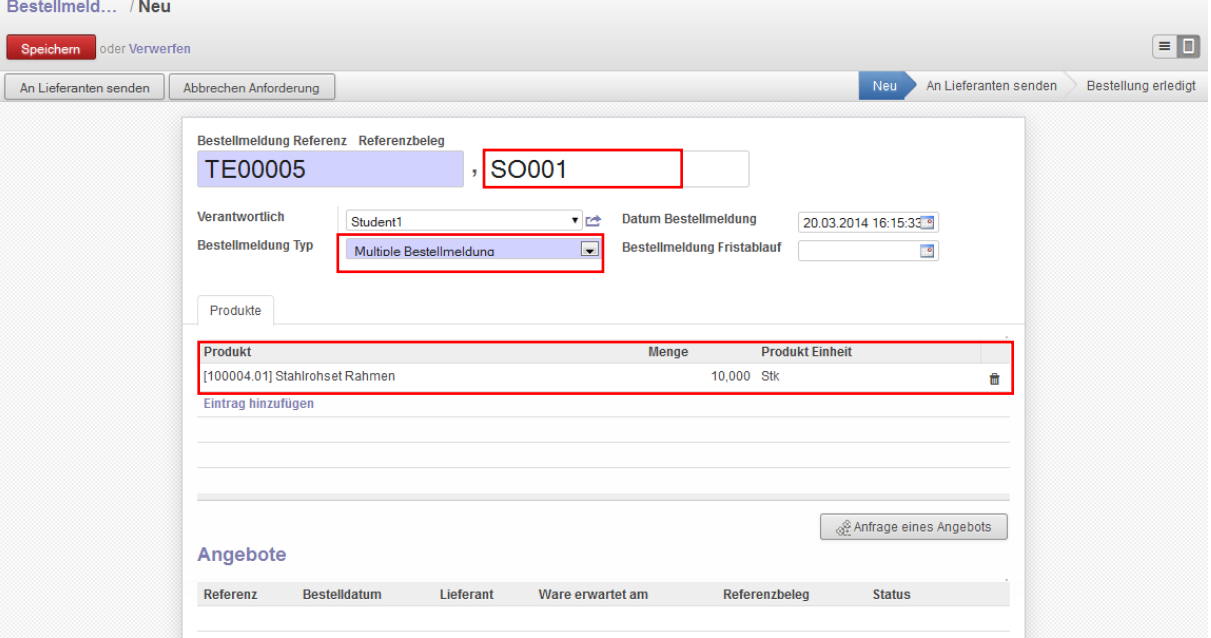

*Abb. B 22 - Bestellanforderung anlegen*

Tragen Sie als **Referenzbeleg** unbedingt die Nummer Ihres **Verkaufsauftrags** ein (im Bsp. SO001). Im Feld **Bestellmeldung Typ** ist die **Multiple Bestellmeldung** auszuwählen, um andere Bestellmeldungen für den gleichen Artikel zuzulassen.

Wählen Sie anschließend als **Produkt** das **Stahlrohrset Rahmen [100004.01]** und geben die benötigte **Bestellmenge** ein.

Speichern Sie die Bestellmeldung anschließend ab und **merken und notieren Sie sich unbedingt** die Nummer der Bestellmeldung (hier TE00005).

#### <span id="page-18-2"></span>4.4.2 Bezugsquelle wählen und Bestellung anlegen

Als Bezugsquelle haben Sie Ihren treuen Lieferanten, die **Großhandel Berger GmbH,** ausgemacht. Um nun aus der Bestellanforderung eine Bestellung im System anzulegen, klicken Sie den Button **Anfrage eines Angebotes** (Abb. B 23) in der Bestellmeldung.

Anfrage eines Angebots

*Abb. B 23 - Bestellung aus Bestellmeldung*

Wählen Sie im sich öffnenden Fenster den Lieferanten **Großhandel Berger GmbH** aus und klicken anschließend auf **Erfasse Angebot** (Abb. B 24). Dadurch wird vom Lieferanten ein imaginäres Angebot angefordert und gleichzeitig ein Bestellentwurf erzeugt.

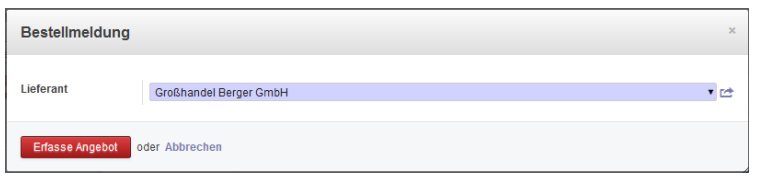

*Abb. B 24 - Lieferanten wählen*

Die Bestellung liegt nun als Entwurf vor. Betätigen Sie den grünen Haken, um die Bestellung in das System aufzunehmen (Abb. B 25). Der Status ändert sich von **Entwurf Bestellung** auf **Bestellung**.

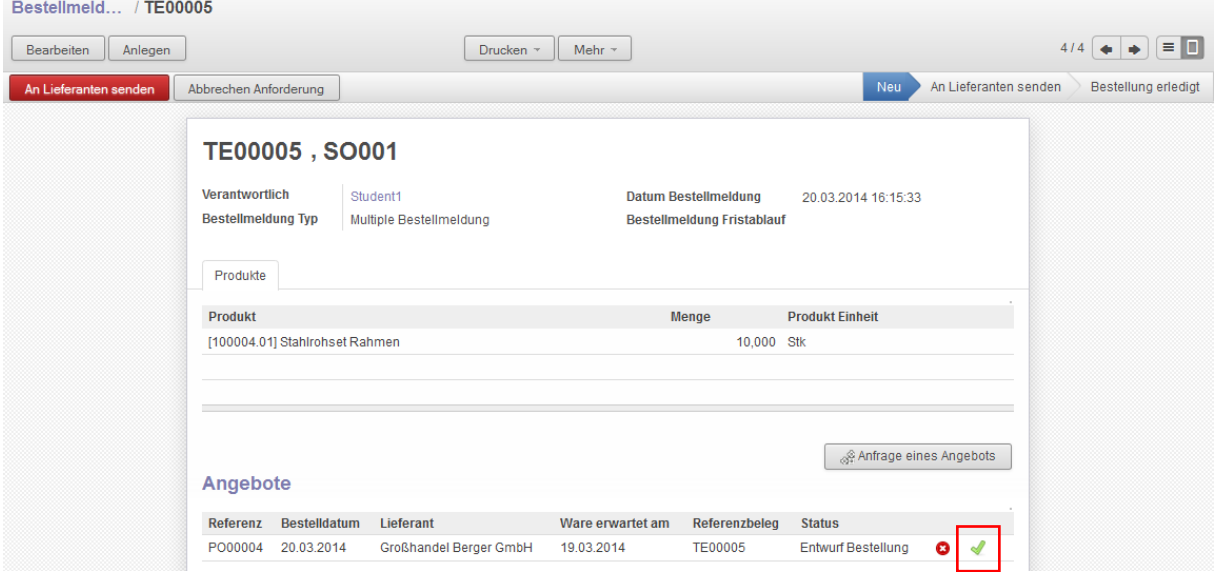

*Abb. B 25 - Bestellung bestätigen*

## <span id="page-20-0"></span>4.4.3 Bestellung überprüfen und an Lieferanten senden

Lassen Sie sich nun alle erzeugten Bestellungen unter dem Untermenüpunkt **Bestellungen** anzeigen:

| Nachrichten<br>Verkauf<br>Finanzen |        | Einkauf<br>Lager | Berichtswesen<br>Fertigung | Einstellungen                 |                  |                |             | M.                  | Student1 $\sim$   |
|------------------------------------|--------|------------------|----------------------------|-------------------------------|------------------|----------------|-------------|---------------------|-------------------|
| Stralsunder                        |        | Bestellungen     |                            |                               |                  | Q              |             |                     | $0 -$             |
|                                    |        | Anlegen          |                            |                               |                  |                |             | $1-4$ von $4$       | $E$ <sub>D</sub>  |
|                                    | $\Box$ | Referenz         | Bestelldatum               | Lieferant                     | Ware erwartet am | Referenzbeleg  | Nettobetrag | <b>Bruttobetrag</b> | <b>Status</b>     |
|                                    | Im     | PO00004          | 20.03.2014                 | <b>Großhandel Berger GmbH</b> | 19.03.2014       | <b>TE00005</b> | 820,00      |                     | 975,80 Bestellung |
| Fahrradwerke                       | $\Box$ | PO00003          | 20.03.2014                 | Großhandel Berger GmbH        | 19.03.2014       | <b>TE00004</b> | 820.00      |                     | 975,80 Erledigt   |
|                                    | m      | PO00002          | 20.03.2014                 | Großhandel Berger GmbH        | 19.03.2014       | <b>TE00003</b> | 820,00      |                     | 975,80 Erledigt   |
| Einkauf                            | $\Box$ | PO00001          | 20.03.2014                 | Großhandel Berger GmbH        | 19.03.2014       | <b>TE00001</b> | 820.00      |                     | 975,80 Erledigt   |
| Angebote<br><b>Poetallungon</b>    |        |                  |                            |                               |                  |                | 3280,00     | 3903,20             |                   |

*Abb. B 26 - Übersicht Bestellungen*

Anhand des **Referenzbeleges** können Sie Ihre Bestellung finden (hier Referenzbeleg TE00005). Lassen Sie sich Ihre Bestellung anzeigen, in dem Sie auf diese klicken.

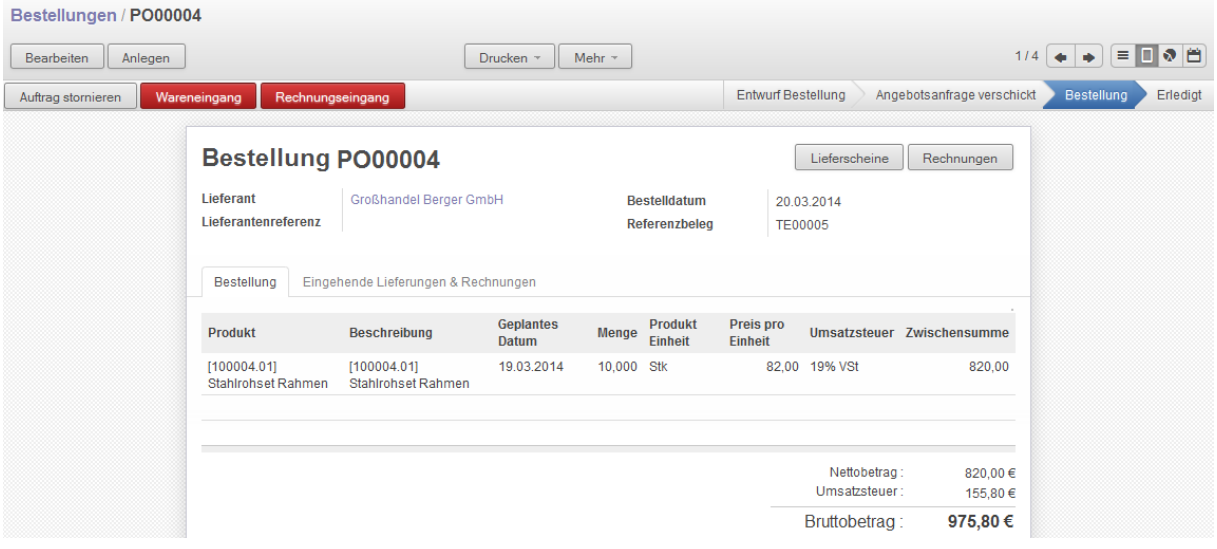

*Abb. B 27 - Bestellung prüfen*

Prüfen Sie, ob in der Bestellung die richtige Bestellposition und die richtige Menge angegeben sind. Der Preis pro Einheit wird automatisch aus den Stammdaten gezogen. (Das Lieferdatum in der Spalte **Geplantes Datum** wurde vom System automatisch hinterlegt und liegt womöglich in der Vergangenheit. Eine Änderung könnte im Reiter **Eingehende Lieferung & Rechnungen** erfolgen. Darauf soll hier aber verzichtet werden.)

(**Hinweis:** Eine nachträgliche Änderung der Bestellposition und des Preises ist hier nicht möglich. In diesem Falle müsste die Bestellung storniert werden und eine separate Einzelbestellung (ohne Bestellmeldung) durchgeführt werden).

Wenn die Bestellpositionen korrekt sind, rufen Sie anschließend wieder Ihre **Bestellmeldung** (hier TE00005) über Menü **Einkauf** und Untermenü **Bestellmeldungen** auf.

Klicken Sie hier auf den Button **An Lieferanten senden**, um die Bestellung an den Lieferanten zu senden (Abb. B 28).

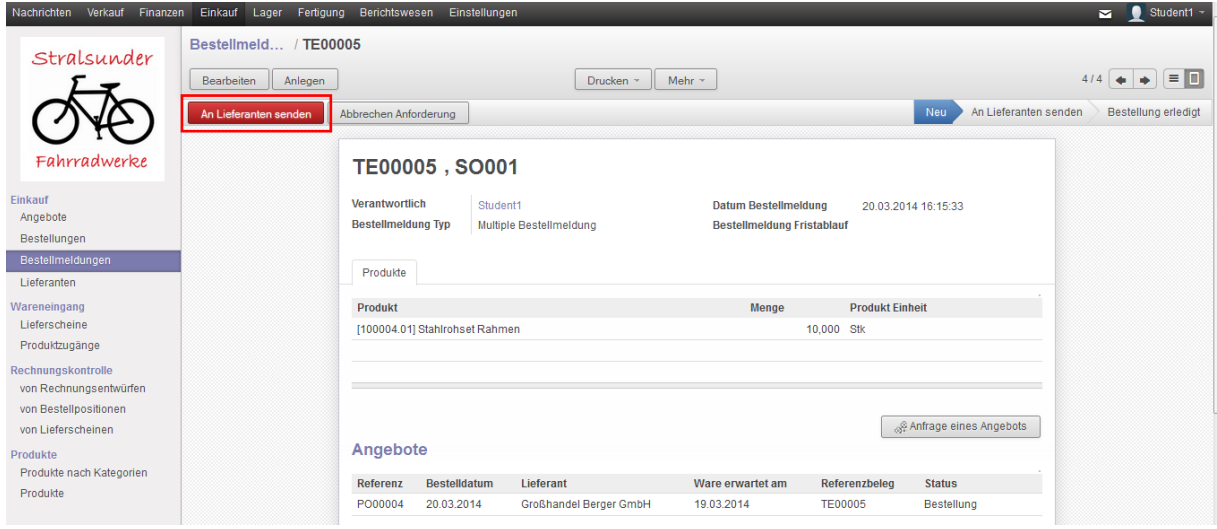

*Abb. B 28 - Bestellung senden*

#### <span id="page-21-0"></span>4.4.4 Wareneingang buchen

Nachdem Sie dem Lieferanten die Bestellung geschickt haben, trifft nach der gewünschten Lieferzeit die Lieferung bei Ihnen ein. Sie können nun den **Wareneingang buchen**.

Rufen Sie Ihre Bestellung erneut auf (Menü Einkauf → Untermenü Bestellungen → aus Liste auf Ihre Bestellung klicken)**.**

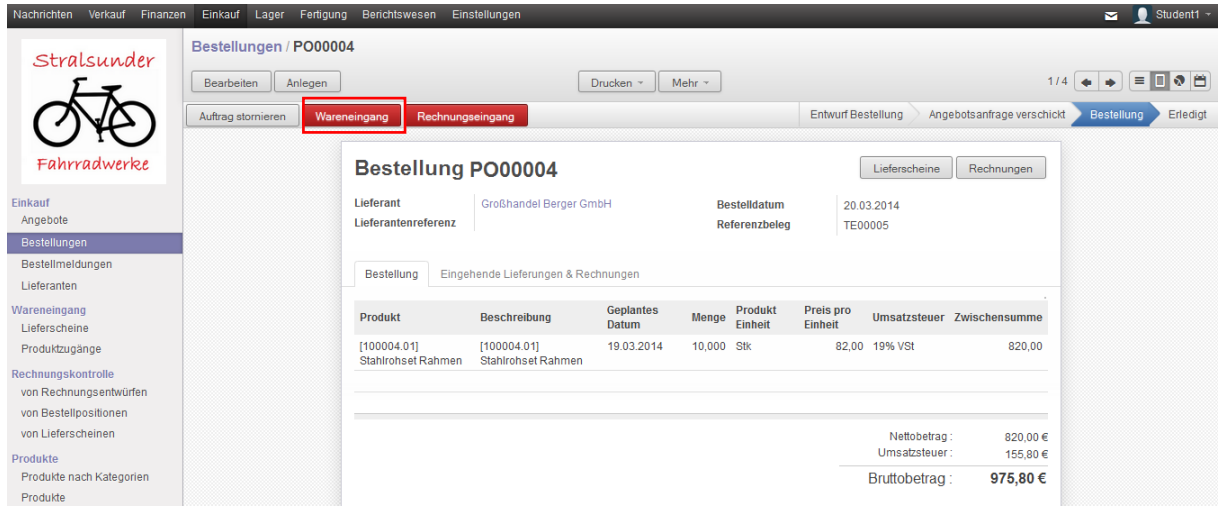

*Abb. B 29 - Wareneingang buchen*

Klicken Sie hier auf **Wareneingang** (Abb. B 29).

Im sich öffnenden Fenster kann die Liefermenge geprüft werden. Bestätigen Sie diese mit dem Klicken auf den Button **Wareneingang** (Abb. B 30).

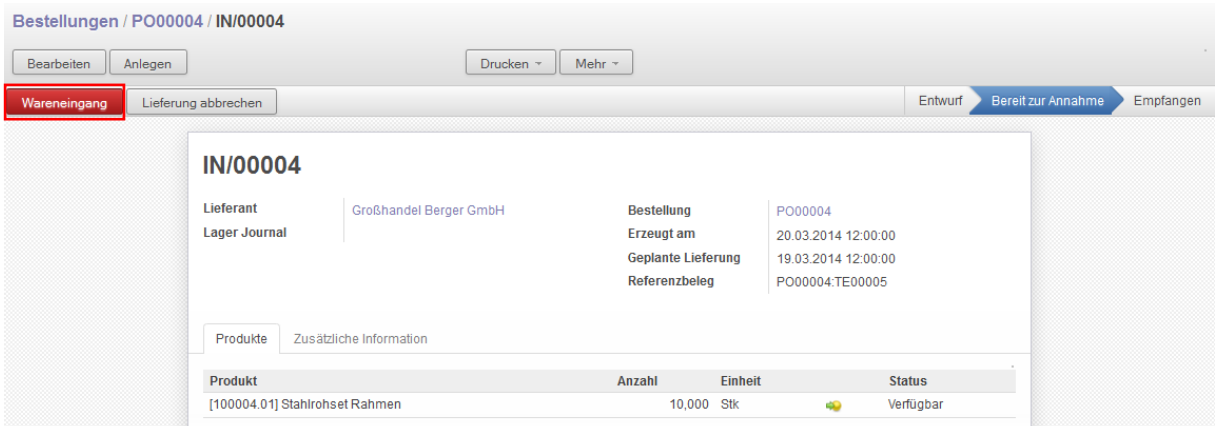

*Abb. B 30 - Wareneingang prüfen*

Buchen Sie anschließend mit dem Button **Receive** die Warenlieferung in das System (Abb. B 31).

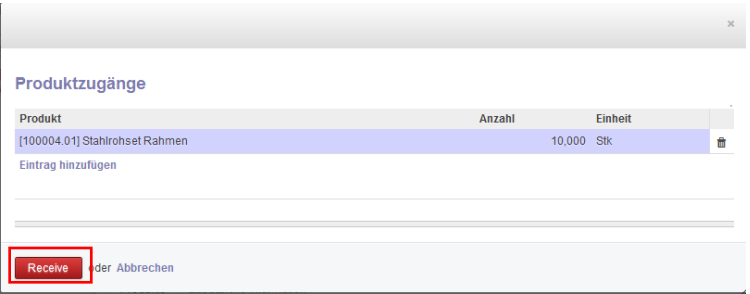

*Abb. B 31 - Wareneingang buchen*

Der Status der Warenlieferung ist nun: **Empfangen** (Abb. B 32).

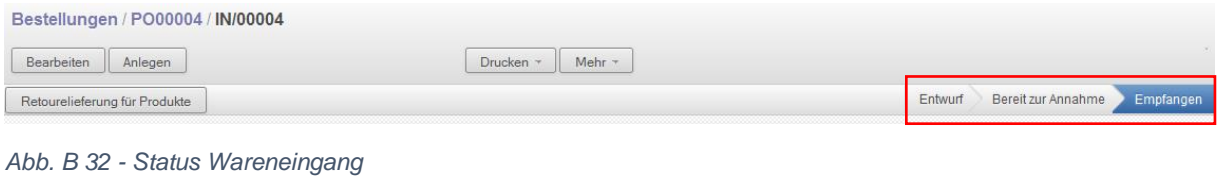

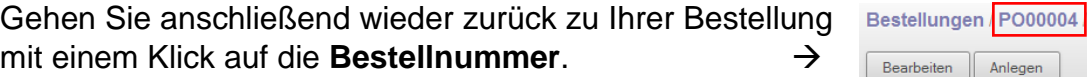

### <span id="page-22-0"></span>4.4.5 Eingangsrechnung erfassen und bezahlen

Nachdem der Wareneingang erfolgt ist, schickt der Lieferant die Rechnung. Buchen Sie diese in das System. Klicken Sie dafür auf den Button **Rechnungseingang** (Abb. B 33).

**IN/00004** 

| Bestellungen / PO00004 |                                   |                                     |                    |              |                                      |                           |                               |                                   |                                                                          |          |
|------------------------|-----------------------------------|-------------------------------------|--------------------|--------------|--------------------------------------|---------------------------|-------------------------------|-----------------------------------|--------------------------------------------------------------------------|----------|
| Bearbeiten<br>Anlegen  |                                   |                                     | Drucken ~          | Mehr -       |                                      |                           |                               | $114$                             | $\blacksquare$ $\lozenge$ $\blacksquare$<br>$\blacklozenge$<br>$\bullet$ |          |
| Auftrag stornieren     | Rechnungseingang                  |                                     |                    |              |                                      | <b>Entwurf Bestellung</b> |                               | Angebotsanfrage verschickt        | <b>Bestellung</b>                                                        | Erledigt |
|                        | <b>Bestellung PO00004</b>         |                                     |                    |              |                                      |                           | Lieferscheine                 | Rechnungen                        |                                                                          |          |
|                        | Lieferant<br>Lieferantenreferenz  | Großhandel Berger GmbH              |                    |              | <b>Bestelldatum</b><br>Referenzbeleg | <b>TE00005</b>            | 20.03.2014                    |                                   |                                                                          |          |
|                        | Bestellung                        | Eingehende Lieferungen & Rechnungen |                    |              |                                      |                           |                               |                                   |                                                                          |          |
|                        | <b>Produkt</b>                    | <b>Beschreibung</b>                 | Geplantes<br>Datum | <b>Menge</b> | <b>Produkt</b><br><b>Einheit</b>     | Preis pro<br>Einheit      |                               | <b>Umsatzsteuer Zwischensumme</b> |                                                                          |          |
|                        | [100004.01]<br>Stahlrohset Rahmen | [100004.01]<br>Stahlrohset Rahmen   | 19.03.2014         | 10,000 Stk   |                                      |                           | 82,00 19% VSt                 | 820,00                            |                                                                          |          |
|                        |                                   |                                     |                    |              |                                      |                           | Nettobetrag:<br>Umsatzsteuer: | 820,00€<br>155.80€                |                                                                          |          |
|                        |                                   |                                     |                    |              |                                      |                           | Bruttobetrag:                 | 975,80€                           |                                                                          |          |

*Abb. B 33 - Rechnungseingang buchen*

and the components of the components of

**Prüfen** Sie anschließend, ob die richtigen Positionen in der Rechnung aufgeführt sind. Bei einer positiven Prüfung klicken Sie auf **Genehmigen & Buchen** (Abb. B 34).

| Bestellungen / PO00004 / Eingangsrechnungen PO00004<br><b>Bearbeiten</b> |                                                                                                    | Drucken ~                                                 | Mehr $-$                                  |                                                                       |                                                                                     |               |                    |         |       |         |
|--------------------------------------------------------------------------|----------------------------------------------------------------------------------------------------|-----------------------------------------------------------|-------------------------------------------|-----------------------------------------------------------------------|-------------------------------------------------------------------------------------|---------------|--------------------|---------|-------|---------|
| Anlegen<br>Genehmigen & Buchen                                           | Abbrechen Rechnung                                                                                                    |                                                           |                                           |                                                                       |                                                                                     |               |                    | Entwurf | Offen | Bezahlt |
|                                                                          | Rechnungsentwurf                                                                                                    |                                                           |                                           |                                                                       |                                                                                     |               |                    |         |       |         |
|                                                                          | Lieferant<br>Steuerzuordnung<br>Referenzbeleg<br><b>Eingangsrechnung Nummer</b><br>Zahlungsreferenz<br>Rechnung<br>Weitere Info | Großhandel Berger GmbH<br>PO00004<br>PO00004<br>Zahlungen |                                           | <b>Datum Rechnung</b><br><b>Fälligkeit</b><br>Konto<br><b>Journal</b> | 330100 Verbindlichkeiten aus<br>Lieferungen und Leistungen<br>Journal Einkauf (EUR) |               |                    |         |       |         |
|                                                                          | <b>Produkt</b>                                                                                                    | <b>Buchungstext</b>                                       | Konto                                     |                                                                       | Menge Mengeneinheit Preis/ME Umsatzsteuer                                           |               | <b>Betrag</b>      |         |       |         |
|                                                                          | [100004.01] Stahlrohset<br>Rahmen                                                                                               | [100004.01] Stahlrohset<br>Rahmen                         | 540000<br>Aufwendungen                    | 10,000 Stk                                                            |                                                                                     | 82.00 19% VSt | 820.00             |         |       |         |
|                                                                          | Steuerbezeichnung<br>19% VSt - 19%                                                                                              | <b>Steuerkonto</b><br>140600                              | Steuergrundbetrag Betrag<br>820,00 155,80 |                                                                       | Zwischensumme:                                                                      | Steuer:       | 820.00€<br>155,80€ |         |       |         |
|                                                                          | Vorsteuer                                                                                                    | Abziehbare<br>Vorsteuer 19%                               |                                           |                                                                       | Bruttobetrag:                                                                       | Saldo:        | 975,80€<br>0.00€   |         |       |         |

*Abb. B 34 - Rechnung buchen*

Nachdem die Rechnung gebucht ist, können Sie gleich im Anschluss die Bezahlung veranlassen. Klicken Sie auf den Button **Zahlen.**

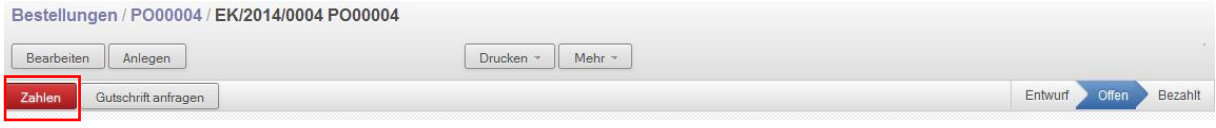

*Abb. B 35 - Rechnung Zahlung veranlassen*

Wählen Sie im nachfolgenden Fenster die Zahlungsmethode **Bank** aus und klicken auf **Zahlen.**

Der Status der Rechnung verändert sich anschließend automatisch auf **Bezahlt** (Abb. B 36).

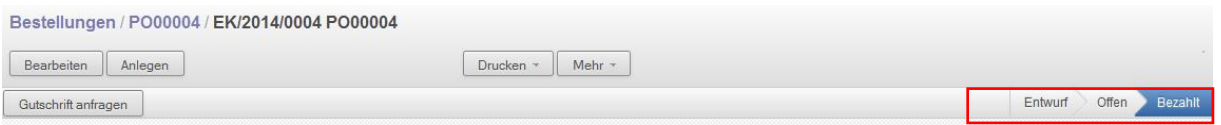

*Abb. B 36 - Rechnung ist bezahlt*

Gehen Sie zurück in Ihre Bestellung. Nachdem die Eingangsrechnung bezahlt wurde, ist auch der komplette Bestellvorgang **erledigt** (Abb. B 37).

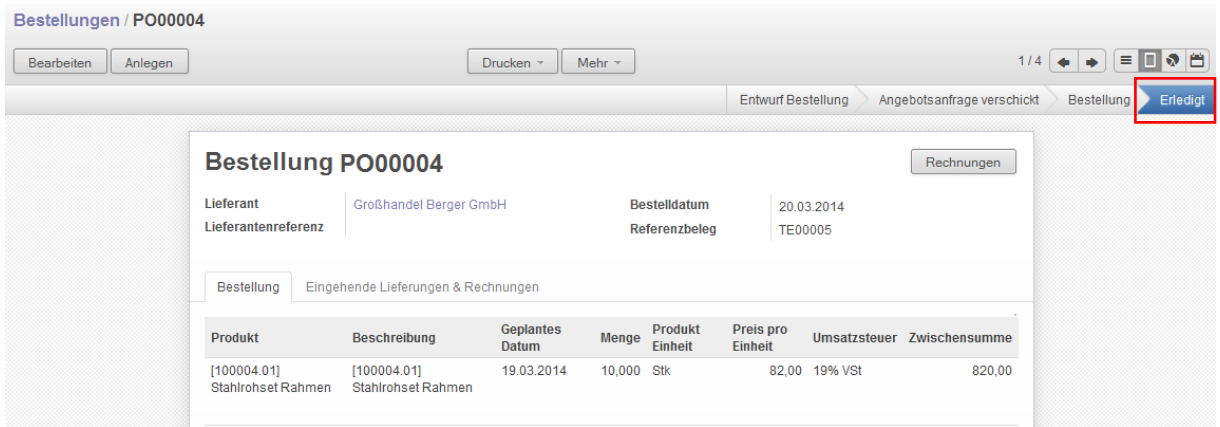

*Abb. B 37 - Bestellvorgang erledigt*

Rufen Sie abschließend erneut Ihre **Bestellmeldung** auf (über Untermenü **Bestellmeldungen**) und setzen auch hier den **Bestellstatus** auf **Erledigt** mit dem Klicken auf den Button **Bestellung erledigt** (Abb. B 38).

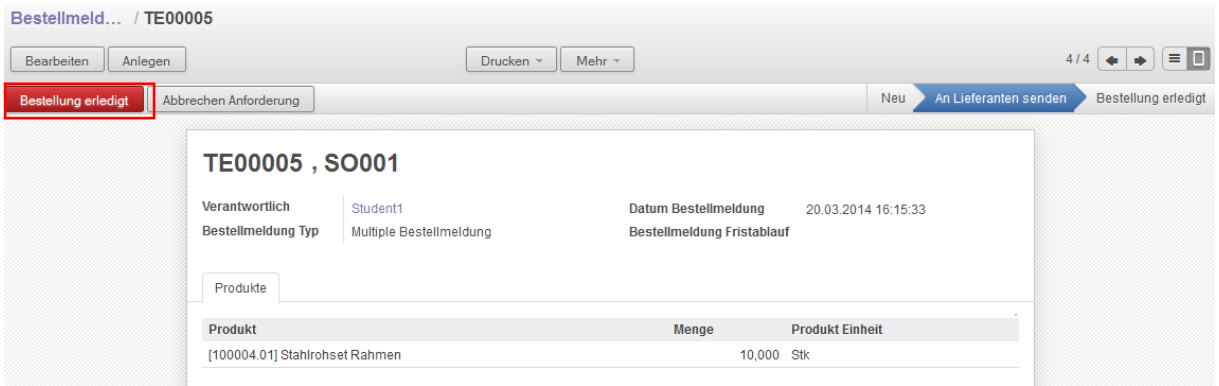

*Abb. B 38 - Bestellmeldung erledigt*

Der **Beschaffungsprozess** ist damit **abgeschlossen**.

Lassen sie sich erneut den **Lagerbestand** unter Menüpunkt **Lager** und Untermenüpunkt **Produkte** anzeigen. Der Bestand des Artikels 100004.01 – Stahlrohrset Rahmen müsste nun in ausreichender Menge zur Verfügung stehen. Der **Fertigungsprozess** kann nun mit der Kapazitätsprüfung, der Auftragsterminierung und der Auftragsfreigabe fortgesetzt werden.

# <span id="page-25-0"></span>4.5 Durchführung Fertigungsprozess

### <span id="page-25-1"></span>4.5.1 Kapazitätsprüfung, Auftragsterminierung und Auftragsfreigabe

Für die **Kapazitätsprüfung** wird angenommen, dass immer freie Fertigungskapazitäten zur Verfügung stehen. Daher wird auf die Kapazitätsplanung in diesem Beispiel verzichtet.

Auch für die **Auftragsterminierung** wird keine gesonderte Planung vorgenommen und die vom System automatisch erstellten Auftragstermine übernommen.

Es kann nun die **Auftragsfreigabe** erfolgen:

Lassen Sie sich Ihre Fertigungsaufträge unter Menü **Fertigung** und Untermenü **Fertigungsaufträge** anzeigen (**Filtern Sie Ihre Fertigungsaufträge** wieder, indem Sie oben rechts im Suchfeld Ihre Verkaufsauftragsnummer eingeben) (Abb. B 39).

|                            | Fertigungsaufträge |                        |                                 |              |                                      |                  |                           |      |                  | 0 v<br>Fertigung so001 x |                                  |                                     |  |
|----------------------------|--------------------|------------------------|---------------------------------|--------------|--------------------------------------|------------------|---------------------------|------|------------------|--------------------------|----------------------------------|-------------------------------------|--|
|                            | Anlegen            |                        |                                 |              |                                      |                  |                           |      |                  |                          | $1-4$ von $4$                    | $\Box$ $\Box$ $\Box$ $\odot$ $\ast$ |  |
|                            | Referenz           | <b>Geplantes Datum</b> | <b>Produkt</b>                  | Produktmenge | <b>Produkt Mengeneinheit</b><br>(ME) | Arbeitsplan      | Gesamte<br><b>Stunden</b> |      | Gesamt<br>Zyklen |                          | Referenzbeleg                    | <b>Status</b>                       |  |
| $\overline{1}$             | MO/00003           | 21.03.2014<br>12:00:00 | [200000.01] Rohrahmen           | 10,000 Stk   |                                      | <b>Schweißen</b> |                           | 1.52 |                  | 2.00                     | SO001:MO/00002 Erwartet Material |                                     |  |
| $\equiv$<br><b>COLLEGE</b> | MO/00002           | 23.03.2014<br>12:00:00 | [200001.01] Rahmen<br>lackiert  | 10,000 Stk   |                                      | Lackieren        |                           | 1.17 |                  | 2.00                     | SO001:MO/00001 Erwartet Material |                                     |  |
| $\equiv$                   | MO/00004           | 23.03.2014<br>12:00:00 | [200002.01] Rad                 | 20,000 Stk   |                                      | Radmontage       |                           | 1,15 |                  | 5.00                     | SO001:MO/00001                   | Startbereit für<br>Fertigung        |  |
| $\overline{1}$             | MO/00001           | 25.03.2014<br>12:00:00 | [300000.01] City Tourer<br>1000 | 10,000 Stk   |                                      | Endmontage       |                           | 1,40 |                  | 2.00                     | SO001                            | <b>Erwartet Material</b>            |  |
|                            |                    |                        |                                 | 50,000       |                                      |                  |                           | 5,24 |                  | 11,00                    |                                  |                                     |  |

*Abb. B 39 - Fertigungsaufträge anzeigen*

Klicken Sie auf Ihren Fertigungsauftrag, welcher zuerst gestartet werden soll (frühestes **geplantes Datum**). Im Beispiel wäre es der MO/00003.

**Drucken** Sie nun die **Auftragspapiere** (in PDF) und leiten diese an das Lager und in die Fertigung weiter. Der Auftrag ist nun freigegeben. Wählen Sie dazu den Button **Drucken → Fertigungsauftrag** (Abb. B 40).

| Fertigungsa / MO/00003                |                                              |                             |                                  |                                                           |
|---------------------------------------|----------------------------------------------|-----------------------------|----------------------------------|-----------------------------------------------------------|
| Anlegen<br><b>Bearbeiten</b>          | Drucken ~                                    | Mehr -                      |                                  | e<br>$\bullet$ =<br>$= 0$<br>$\bullet$<br>$1/4$ $\bullet$ |
| Markieren als gestartet<br>Produziere | Fertigungsauftrag<br>Abbrechen Fertigung     | G                           | Startbereit für Fertigung<br>Neu | Produktion begonnen<br>Erledigt                           |
|                                       | Fertigungsauftrag MO/00003                   |                             |                                  |                                                           |
| <b>Produkt</b>                        | [200000.01] Rohrahmen                        | <b>Stückliste</b>           | Rohrahmen                        |                                                           |
| Produktmenge                          | 10,000 Stk                                   | Arbeitsplan                 | Schweißen                        |                                                           |
| <b>Geplantes Datum</b>                | 21.03.2014 12:00:00                          | Verantwortlicher            | Student1                         |                                                           |
|                                       |                                              | Referenzbeleg               | SO001:MO/00002                   |                                                           |
| Verbrauchte Produkte                  | Fertigungsmeldung<br>Arbeitsaufträge         | Planbedarf                  | Extra Information                |                                                           |
|                                       | <b>Benötigte Produkte</b>                    | <b>Verbrauchte Produkte</b> |                                  |                                                           |
| Produkt                               | Anzahl Einheit                               | Produkt                     | Anzahl<br>Einheit                |                                                           |
|                                       | [100004.01] Stahlrohset Rahmen<br>10,000 Stk | ÷                           |                                  |                                                           |
|                                       |                                              |                             |                                  |                                                           |
|                                       |                                              |                             |                                  |                                                           |
|                                       |                                              |                             |                                  |                                                           |
|                                       |                                              |                             |                                  |                                                           |
|                                       |                                              |                             |                                  |                                                           |

*Abb. B 40 - Auftrag freigeben*

In den Fertigungsauftragspapieren sind alle relevanten Informationen zum Fertigungsauftrag enthalten.

## **Fertigung Auftragsnummer: MO/00003**

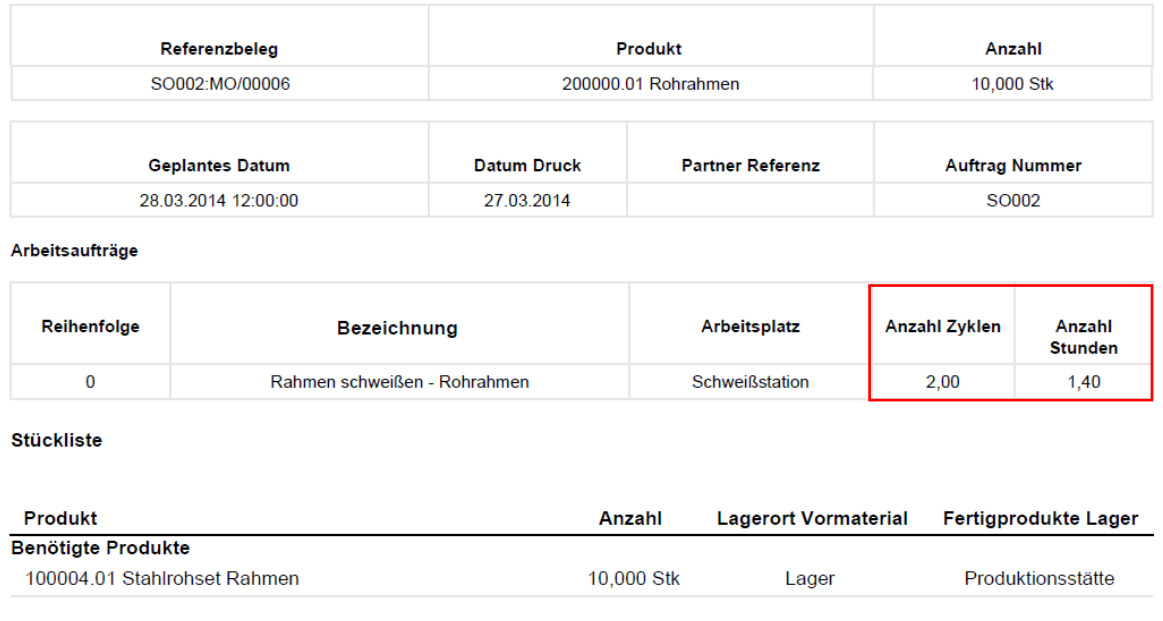

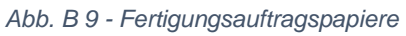

Im Feld **Anzahl Zyklen** und **Anzahl Stunden** sind Informationen enthalten, wie viele Zyklen durchgeführt werden müssen, um 10 Stk Rohrahmen zu fertigen und wie lange die gesamte Fertigungszeit dafür beträgt.

Da für den Arbeitsplatz Schweißstation 8 Arbeiter (siehe Tab. B 3 in Kap. 3) zur Verfügung stehen, können in einem Zyklus gleichzeitig und parallel 8 Rohrahmen hergestellt werden (von jedem Arbeiter wird 1 Rohrahmen geschweißt). Die Zeit für den ersten Zyklus beträgt 42 min (jeder Arbeiter benötigt 42 Minuten, also stehen nach 42 Minuten insg. 8 Rohrahmen zur Verfügung).

Für die restlichen 2 zu produzierenden Rohrahmen muss ein zweiter Zyklus gestartet werden. Diesmal werden nur noch 2 Rohrahmen des Fertigungsauftrages gleichzeitig gefertigt. Der Zyklus dauert allerdings trotzdem 42 min, da jeder Arbeiter allein 42 Minuten für seinen Rohrahmen benötigt.

So beträgt die Gesamtzykluszeit: 42 min (Zykl.1) + 42 min (Zykl.2) = 84 min / 60 = 1,4h

### <span id="page-26-0"></span>4.5.2 Materialentnahmen durchführen

Nachdem die Auftragsfreigabe erfolgt ist und die Auftragspapiere das Lager erreicht haben, müssen die für den Fertigungsauftrag benötigten Teile bereitgestellt werden.

Klicken Sie dazu im Menü **Lager** auf den Untermenüpunkt **Beschaffung Starten**. Klicken Sie im sich öffnenden Fenster den Button **Beschaffung Starten** ohne den Punkt *Automatischer Bestellpunkt* zu wählen (Abb. B 42). Hierdurch werden alle benötigten Teile für alle angelegten Fertigungsaufträge bereitgestellt. **Führen Sie diesen Schritt unbedingt 2 x nacheinander durch!!!**

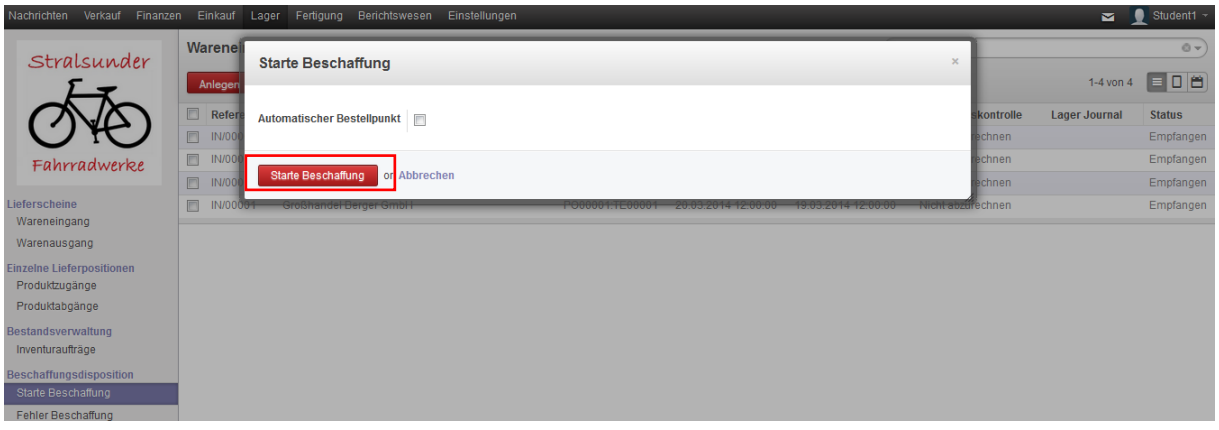

*Abb. B 42 - Materialbereitstellung für Fertigungsauftrag*

Klicken Sie anschließend im Untermenü auf **Fehler Beschaffung.**

Wenn in der Anzeige **Fehler Beschaffung** keine Einträge vorhanden sind, können Sie mit Ihren Fertigungsaufträgen starten.

Wenn in der Anzeige **Fehler Beschaffung** Einträge vorhanden sind (Abb. B 43), wurden noch nicht alle Wareneingänge (von Ihren Kommilitonen) vollständig gebucht und somit ist noch nicht genügend Bestand für alle im System befindlichen Fertigungsaufträge (für die Rohrahmen) vorhanden.

**Warten Sie in jedem Fall** bis der letzte Wareneingang gebucht wurde. Starten Sie anschließend den Punkt **Beschaffung starten** erneut. Schauen Sie sich darauffolgend wieder den Punkt **Fehler Beschaffung** an.

Wenn keine Positionen unter Fehler Beschaffung aufgeführt sind, können Sie mit dem Fertigungsprozess fortfahren.

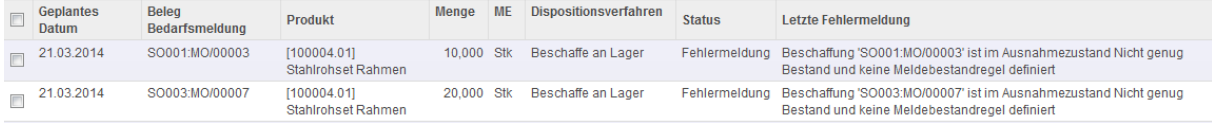

*Abb. B 43 - Fehler Beschaffung*

### <span id="page-27-0"></span>4.5.3 Arbeitsgänge starten, Auftrag rückmelden u. Waren einlagern

In der Realität werden Fertigungsaufträge gestartet und die zugehörigen Arbeitsgänge werden nach und nach abgearbeitet. Dieser Prozess dauert je nach Arbeitsgangdauer mehrere Minuten, Stunden oder sogar Tage. Durch die **Betriebsdatenerfassung (BDE)** werden abgeschlossene Fertigungsaufträge zurückgemeldet bzw. werden einzelne Zählpunkte (erreichter Fertigungsfortschritt) während eines Fertigungsauftrages an das System zurückgemeldet.

Da sich in unserem Beispiel die Fertigungsaufträge nicht über Tage erstrecken können, erfolgen die Vorgänge **Arbeitsgang starten**, **Auftrag rückmelden** und **Waren einlagern** in einem Schritt.

Rufen Sie dazu erneut die Liste Ihrer Fertigungsaufträge auf. (Menü **Fertigung** Untermenü **Fertigungsaufträge →** Filtern Sie Ihre Fertigungsaufträge nach Ihrer Verkaufsauftragsnummer (im Bsp. SO001)).

Nachdem Sie Ihren ersten Fertigungsauftrag freigegeben hatten (Kap. 4.5.1) und die Materialbereitstellung erfolgt (Kap. 4.5.2) ist, hat sich der Status des Fertigungsauftrages auf **Startbereit zur Fertigung** geändert (Abb. B 44).

| Nachrichten<br>Verkauf<br>Finanzen        |              | Einkauf<br>Lager   | Fertigung              | Berichtswesen<br>Einstellungen  |              |                                      |             |                           |                     |       |                                     | Student1 ~<br>$\mathbf{M}$   |
|-------------------------------------------|--------------|--------------------|------------------------|---------------------------------|--------------|--------------------------------------|-------------|---------------------------|---------------------|-------|-------------------------------------|------------------------------|
| Stralsunder                               |              | Fertigungsaufträge |                        |                                 |              |                                      |             |                           | Q Fertigung SO001 x |       |                                     | $0 -$                        |
|                                           | Anlegen      |                    |                        |                                 |              |                                      |             |                           |                     |       | 1-4 von 4 日 日 日 日 ● 中               |                              |
|                                           | E            | Referenz           | <b>Geplantes Datum</b> | Produkt                         | Produktmenge | <b>Produkt Mengeneinheit</b><br>(ME) | Arbeitsplan | Gesamte<br><b>Stunden</b> | Gesamt<br>Zyklen    |       | Referenzbeleg                       | <b>Status</b>                |
| Fahrradwerke                              |              | MO/00003           | 21.03.2014<br>12:00:00 | [200000.01] Rohrahmen           | 10,000 Stk   |                                      | Schweißen   |                           | 1,52                |       | 2,00 SO001:MO/00002 Startbereit für | Fertigung                    |
| Fertigung                                 | <b>Girls</b> | <b>MO/00002</b>    | 23.03.2014<br>12:00:00 | [200001.01] Rahmen<br>lackiert  | 10,000 Stk   |                                      | Lackieren   |                           | 1.17                |       | 2,00 SO001:MO/00001                 | <b>Erwartet Material</b>     |
| Fertigungsaufträge                        | 巨            | MO/00004           | 23.03.2014<br>12:00:00 | [200002.01] Rad                 | 20,000 Stk   |                                      | Radmontage  |                           | 1,15                | 5,00  | SO001:MO/00001                      | Startbereit für<br>Fertigung |
| Fertigungsterminierung<br>Auftragsplanung | O            | MO/00001           | 25.03.2014<br>12:00:00 | [300000.01] City Tourer<br>1000 | 10,000 Stk   |                                      | Endmontage  |                           | 1,40                |       | 2.00 SO001                          | <b>Erwartet Material</b>     |
| Produkte                                  |              |                    |                        |                                 | 50,000       |                                      |             |                           | 5,24                | 11,00 |                                     |                              |
| Stückliste                                |              |                    |                        |                                 |              |                                      |             |                           |                     |       |                                     |                              |
| Produkte                                  |              |                    |                        |                                 |              |                                      |             |                           |                     |       |                                     |                              |
| Arbeitspläne                              |              |                    |                        |                                 |              |                                      |             |                           |                     |       |                                     |                              |

*Abb. B 44 - Fertigungsaufträge startbereit*

Rufen Sie den ersten Fertigungsauftrag auf und starten Sie diesen mit dem Klicken auf den Button **Produziere** (Abb. B 45).

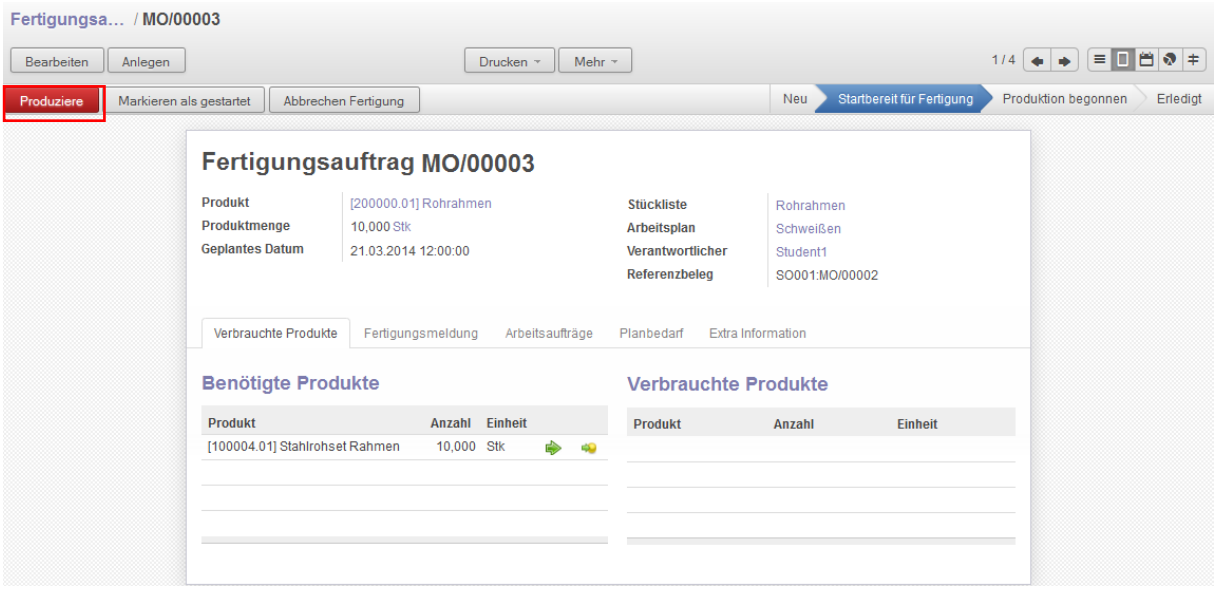

*Abb. B 45 - Produktion veranlassen*

Wählen Sie im sich öffnenden Fenster den Modus **Verbrauche & Produziere** und klicken anschließend auf **Bestätigt** (Abb. B 46). Dadurch wird zum einen das verbrauchte Material aus dem Bestand heraus und zum anderen das produzierte Teil in den Bestand hinein gebucht.

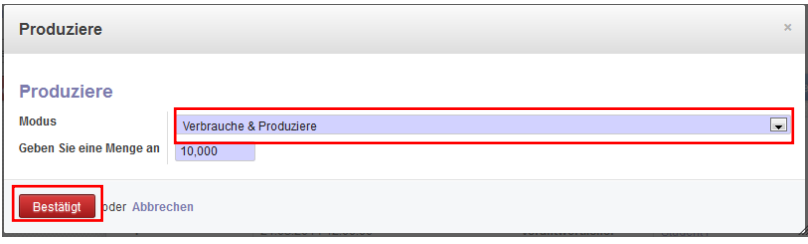

*Abb. B 46 - Produktion bestätigen*

Der Status des Fertigungsauftrages ändert sich auf **Erledigt.** Des Weiteren werden die verbrauchten Produkte angezeigt (Abb. B 47). Schauen Sie sich auch den Reiter Fertigungsmeldung an, wo die erzeugten Produkte des Fertigungsauftrages angezeigt werden.

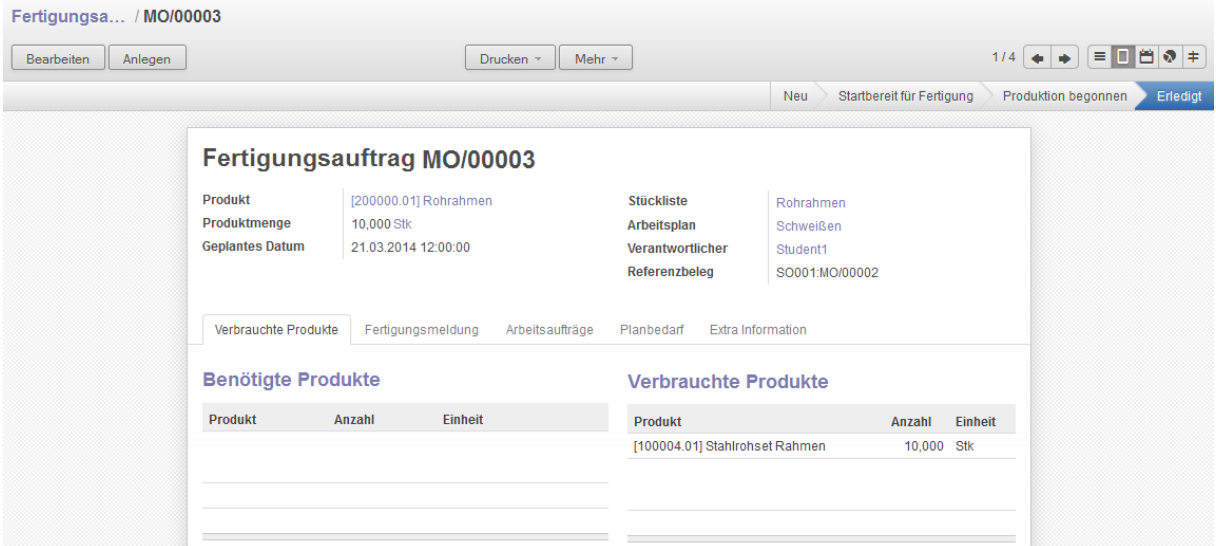

*Abb. B 47 - Abgeschlossener Fertigungsauftrag*

Gehen Sie zurück in die Liste der Fertigungsaufträge. Klicken Sie dazu einfach im Kopf des Fertigungsauftrags auf  $\rightarrow$ **Fertigungsa…/**.

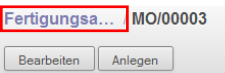

Starten Sie danach alle Fertigungsaufträge, die den Status **Startbereit für Fertigung** anzeigen.

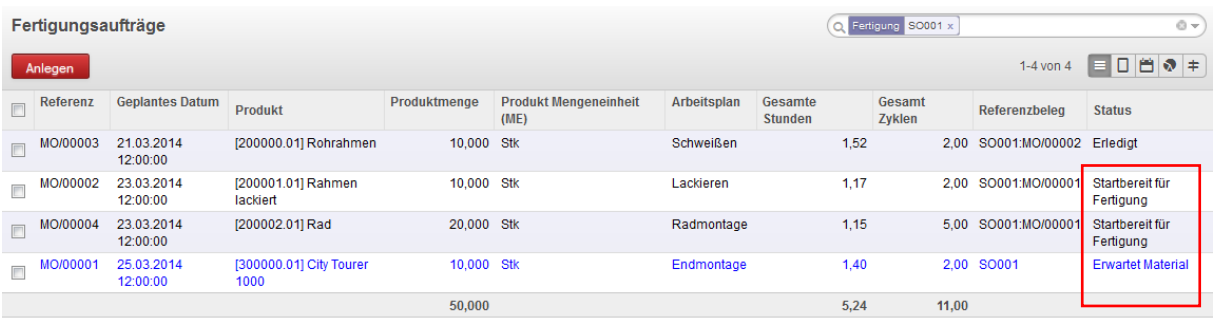

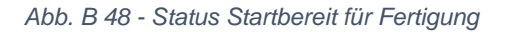

Nachdem alle Fertigungsaufträge für die Baugruppen (Rohrahmen, Rahmen lackiert und Rad) abgeschlossen sind, können Sie den letzten Fertigungsauftrag zur Endmontage Ihres **Verkaufsteils** (im Bsp.: City Tourer 1000) starten und abschließen.

## <span id="page-30-0"></span>4.6 Abschluss Auftragsabwicklung

Zum Abschluss der Auftragsabwicklung müssen die gerade gefertigten Verkaufsteile an den Kunden geliefert und die Kundenrechnung erstellt werden.

### <span id="page-30-1"></span>4.6.1 Verkaufsauftrag ausliefern

Nachdem die Produktion abgeschlossen ist, können Sie Ihrem Kunden die gewünschte Bestellmenge liefern. Schauen Sie zunächst ins Lager wie sich der Bestand des Verkaufsteils verändert hat. (Menü Lager  $\rightarrow$  Untermenü Produkte).

Der Lagerbestand müsste nun eine ausreichende Bestandsmenge aufweisen. Sie können nun Ihren Verkaufsauftrag ausliefern.

Klicken Sie dazu im Menü auf **Verkauf** und im Untermenü auf **Verkaufsaufträge** und wählen aus der Liste Ihren Verkaufsauftrag aus. (Im Bsp. SO001) (Abb. B 49).

| Verkauf<br>Nachrichten<br>Finanzen              | Einkauf<br>Lager<br>Fertigung | Berichtswesen<br>Einstellungen |                           |           |                     | Student1 $\sim$<br>$\mathbf{M}$ |
|-------------------------------------------------|-------------------------------|--------------------------------|---------------------------|-----------|---------------------|---------------------------------|
| Stralsunder                                     | Verkaufsaufträge              |                                |                           |           | Q                   | $0 -$                           |
|                                                 | Anlegen                       |                                |                           |           |                     | 1-2 von 2 目 口 白 ●               |
|                                                 | E<br>Auftragsnummer           | <b>Datum</b>                   | Kunde                     | Verkäufer | <b>Bruttobetrag</b> | <b>Status</b>                   |
|                                                 | $\Box$<br>SO003               | 20.03.2014                     | <b>Hamburg Cycles</b>     | Student1  |                     | 16369,16 Verkaufsauftrag        |
| Fahrradwerke                                    | $\Box$<br>SO001               | 20.03.2014                     | <b>City Bikes Rostock</b> | Student1  |                     | 8184,58 Verkaufsauftrag         |
|                                                 |                               |                                |                           |           |                     |                                 |
| <b>Verkauf</b>                                  |                               |                                |                           |           |                     |                                 |
| Kunden                                          |                               |                                |                           |           | 24553,74            |                                 |
| Angebote                                        |                               |                                |                           |           |                     |                                 |
| Verkaufsaufträge                                |                               |                                |                           |           |                     |                                 |
| Produktverzeichnis<br><b>Charles March Ave.</b> |                               |                                |                           |           |                     |                                 |

*Abb. B 49 - Verkaufsauftrag abschließen*

Klicken Sie anschließend auf **Ausliefern** bzw. **Anzeige Auslieferauftrag**, um den Status der Auslieferung zu überprüfen (Abb. B 50).

| Verkaufsauft / SO001     |                                      |                                                                                 |                              |                     |                  |                                   |            |
|--------------------------|--------------------------------------|---------------------------------------------------------------------------------|------------------------------|---------------------|------------------|-----------------------------------|------------|
| Bearbeiten<br>Anlegen    |                                      | <b>Drucken</b>                                                                  | Mehr $\sim$                  |                     |                  | $\equiv$<br>$2/2$ $\bullet$<br>÷. | <b>Dev</b> |
| Anzeige Auslieferauftrag | Auftrag stornieren                   |                                                                                 |                              | Angebotsentwurf     | Angebot gesendet | Verkaufsauftrag                   | Erledigt   |
|                          | <b>Auftrag SO001</b><br><b>Kunde</b> |                                                                                 |                              |                     |                  |                                   |            |
|                          |                                      | <b>City Bikes Rostock</b><br>Dethardingstraße 5<br>18057 Rostock<br>Deutschland | Datum<br>Referenz des Kunden | 20.03.2014<br>11467 |                  |                                   |            |

*Abb. B 50 - Anzeige Auslieferungsauftrag*

Sie sehen, dass sich der Status auf **Bereit zur Auslieferung** (Abb. B 51) geändert hat. In der Positionszeile wird der Status des Materials *City Tourer 1000* mit **Verfügbar** angeben. Sie können die Lieferung nun vornehmen. Klicken Sie auf **Ausliefern** und bestätigen die Produktabgänge anschließend nochmal mit dem Klick auf den **Button Ausliefern**.

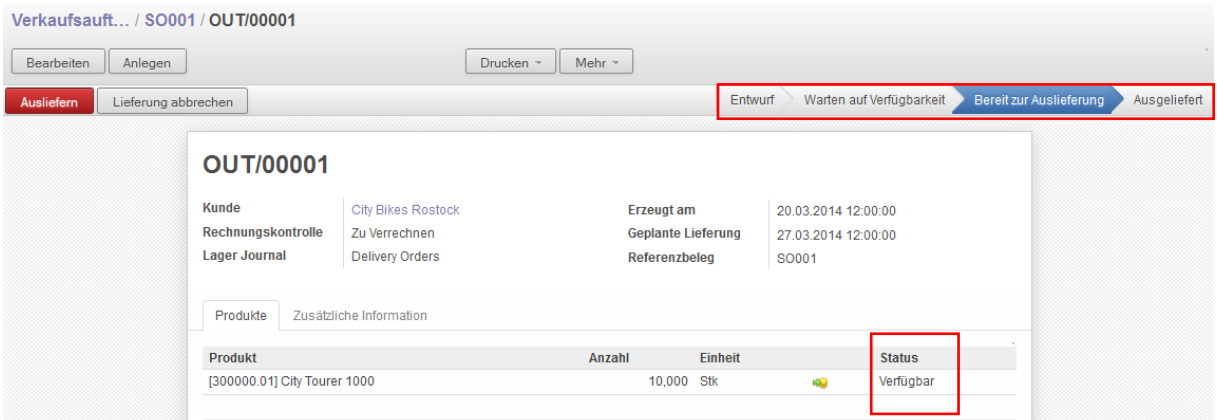

*Abb. B 51 - Lieferung veranlassen*

Der Status der Lieferung ändert sich auf **Ausgeliefert**. Drucken Sie anschließend den **Lieferschein (**Button **Druck Lieferschein).**

#### <span id="page-31-0"></span>4.6.2 Rechnungserstellung

Rufen Sie Ihren Verkaufsauftrag anschließend wieder auf, Angebote S0001 / OUT/00001 in dem sie oben im Kopf auf dessen Nummer klicken.  $\rightarrow$ 

Erzeugen Sie anschließend die Ausgangsrechnung für Ihren Kunden mit einem Klick auf den Button **Erzeuge Rechnung** (Abb. B 52).

| Angebote / SO001         |         |                         |                    |                 |                  |                 |                        |          |
|--------------------------|---------|-------------------------|--------------------|-----------------|------------------|-----------------|------------------------|----------|
| Bearbeiten               | Anlegen |                         | $Drucken -$        | Mehr $-$        |                  |                 |                        |          |
| Anzeige Auslieferauftrag |         | <b>Erzeuge Rechnung</b> | Auftrag stornieren | Angebotsentwurf | Angebot gesendet | Verkaufsauftrag | Abzurechnende Aufträge | Erledigt |

*Abb. B 52 - Rechnung erstellen*

Wählen Sie im sich öffnenden Fenster **Auftrag komplett abrechnen** und klicken auf den Button **Erzeuge Rechnung und zeige Rechnung an** (Abb. B 53).

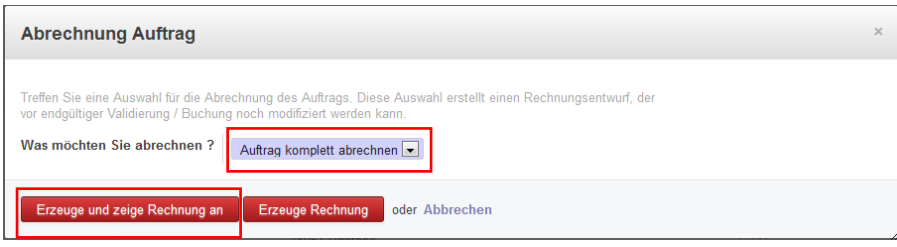

*Abb. B 53 - Rechnung erzeugen und anzeigen*

Ihnen wird nun der Rechnungsentwurf angezeigt. Prüfen Sie die Rechnungspositionen und Klicken anschließend auf den Button **Genehmigen & Buchen** (Abb. B 54)**.**

| Angebote / SO001 / Rechnung 11467 |                                                                                 |                                 |                       |                                                                 |                      |  |  |  |  |
|-----------------------------------|---------------------------------------------------------------------------------|---------------------------------|-----------------------|-----------------------------------------------------------------|----------------------|--|--|--|--|
| <b>Bearbeiten</b><br>Anlegen      |                                                                                 | Mehr $\sim$<br>Drucken $\sim$   |                       |                                                                 |                      |  |  |  |  |
| Genehmigen & Buchen               |                                                                                 |                                 |                       |                                                                 | Offen<br>Entwurf     |  |  |  |  |
| <b>Entwurf Rechnung</b>           |                                                                                 |                                 |                       |                                                                 |                      |  |  |  |  |
| Kunde                             | <b>City Bikes Rostock</b><br>Dethardingstraße 5<br>18057 Rostock<br>Deutschland | Journal<br>Konto                | <b>Datum Rechnung</b> | Verkauf Journal (EUR)<br>120000 Forderungen aus Lieferungen und |                      |  |  |  |  |
| Steuerzuordnung                   |                                                                                 |                                 |                       | Leistungen                                                      |                      |  |  |  |  |
| Rechnungszeilen                   | Weitere Info<br>Zahlungen                                                       |                                 |                       |                                                                 |                      |  |  |  |  |
| Produkt                           | <b>Buchungstext</b>                                                             | Konto                           |                       | Menge Mengeneinheit Preis/ME Umsatzsteuer Betrag                |                      |  |  |  |  |
| [300000.01] City Tourer<br>1000   | [300000.01] City Tourer<br>1000                                                 | 440000 Erlöse 19%<br><b>USt</b> | 10,000 Stk            | 687,78 19% USt                                                  | 6877,80              |  |  |  |  |
|                                   |                                                                                 |                                 |                       |                                                                 |                      |  |  |  |  |
|                                   |                                                                                 |                                 |                       | Zwischensumme:<br>Steuer:                                       | 6877,80€<br>1306.78€ |  |  |  |  |
|                                   |                                                                                 |                                 |                       |                                                                 |                      |  |  |  |  |
|                                   |                                                                                 |                                 |                       | <b>Bruttobetrag:</b>                                            | 8184,58€             |  |  |  |  |

*Abb. B 54 - Rechnung genehmigen und buchen*

Drucken Sie die Rechnung aus **(Button Druck)** (im PDF Format) und lassen Sie diese dem Kunden zukommen (Abb. B 55).

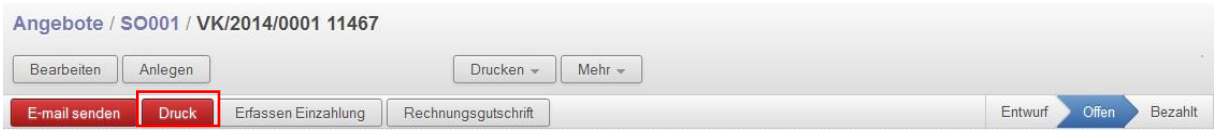

*Abb. B 55 - Rechnung drucken*

Nachdem der Kunde die Rechnung bezahlt und den fälligen Betrag auf Ihr Konto überwiesen hat, können Sie die Einzahlung im System erfassen. Klicken Sie dazu auf **Erfassen Einzahlung** (Abb. B 56).

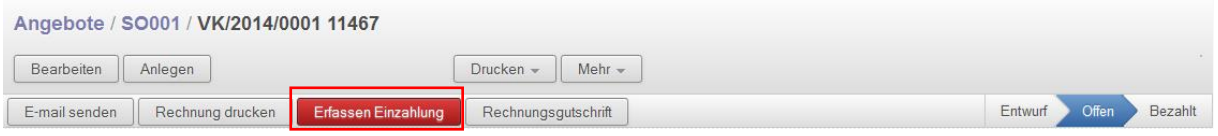

*Abb. B 56 - Einzahlung erfassen*

Wählen Sie im sich öffnenden Fenster die Zahlungsmethode Bank aus und Klicken auf den Button **Zahlen** (Abb. B 57).

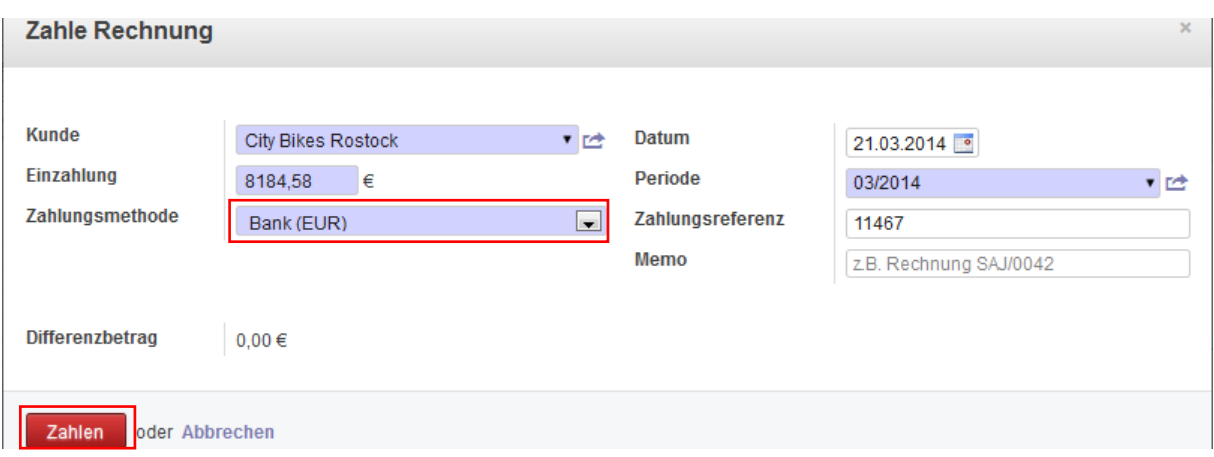

*Abb. B 57 - Einzahlung buchen*

Die Einzahlung ist nun erfasst. (Status Bezahlt) (Abb. B 58).

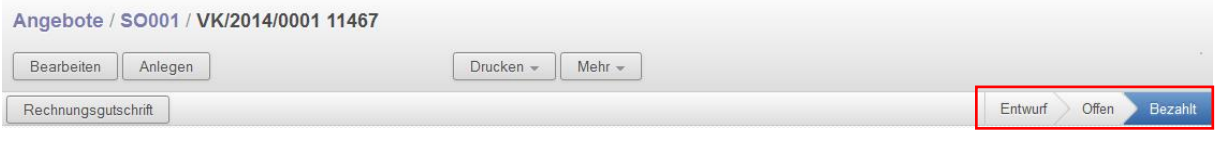

*Abb. B 58 - Rechnungsbearbeitung abgeschlossen*

Mit dem Bezahlen der Ausgangsrechnung durch den Kunden und dem anschließenden **Buchen des Zahlungseingangs** ins System ist der komplette **Auftragsablauf abgeschlossen**.

Lassen Sie sich abschließend nochmal alle Verkaufsaufträge unter Menü **Verkauf** und Untermenü **Verkaufsaufträge** anzeigen und kontrollieren, ob der Status auf **Erledigt** gesetzt wurde.